# **KOSMOS** Ш **N**  $\overline{\mathbf{u}}$

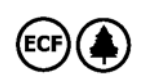

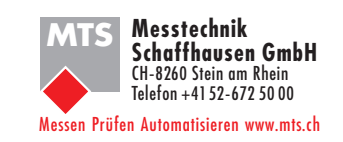

**BEDIENUNGSANLEITUNG**

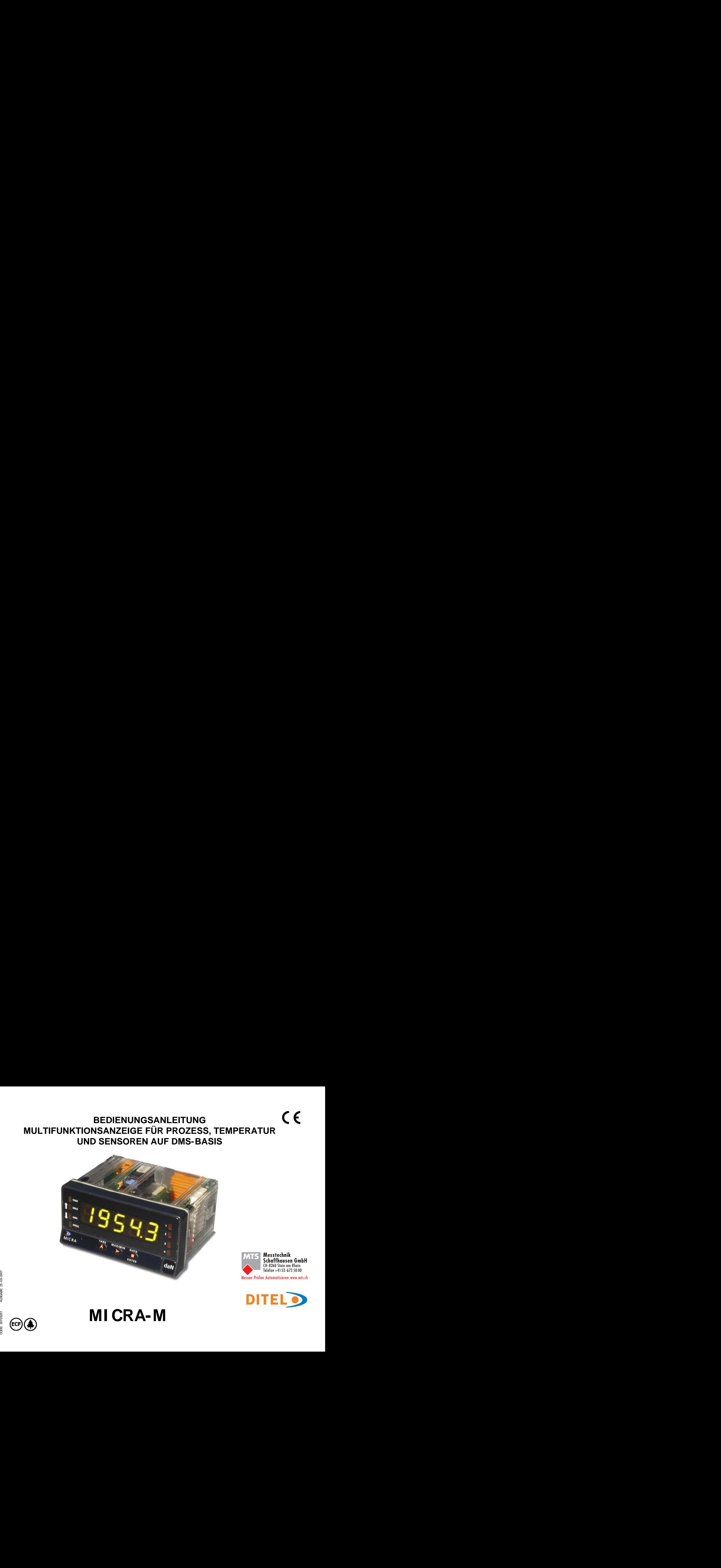

**MULTIFUNKTIONSANZEIGE FÜR PROZESS, TEMPERATUR UND SENSOREN AUF DMS-BASIS**

# **INHALT**

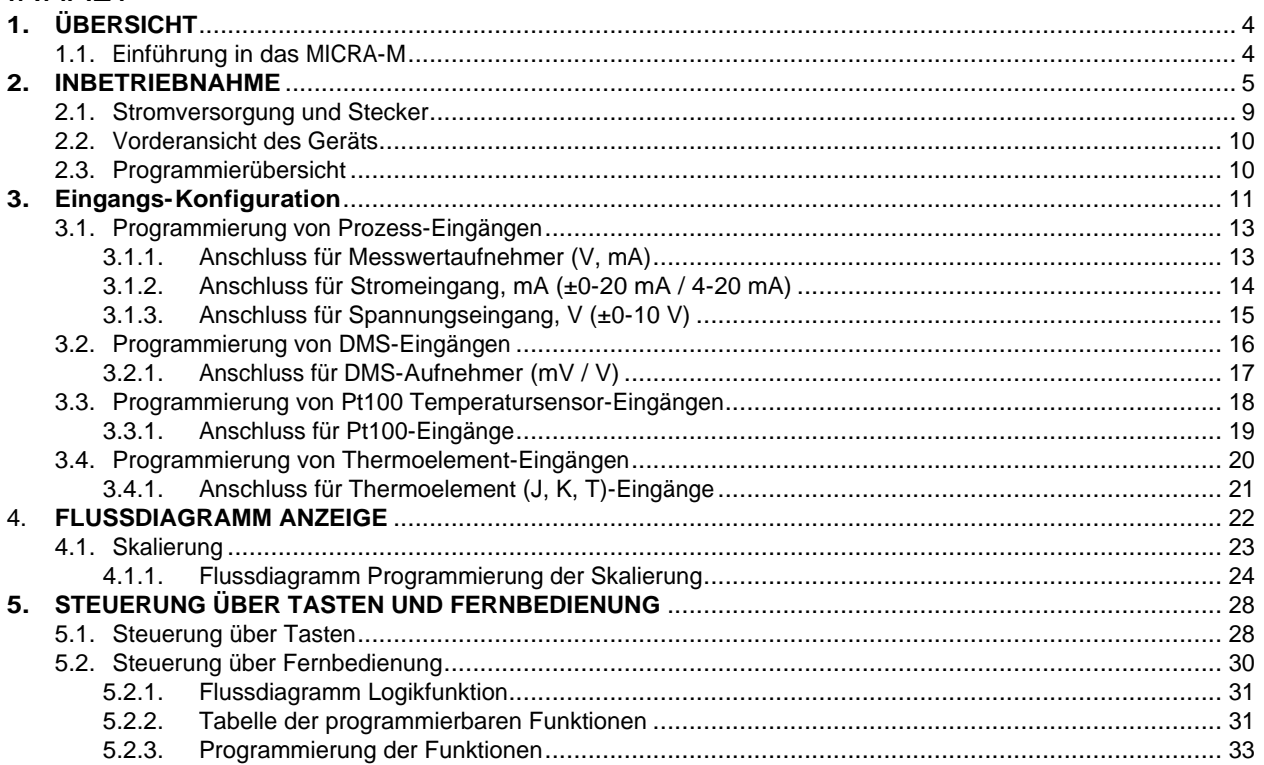

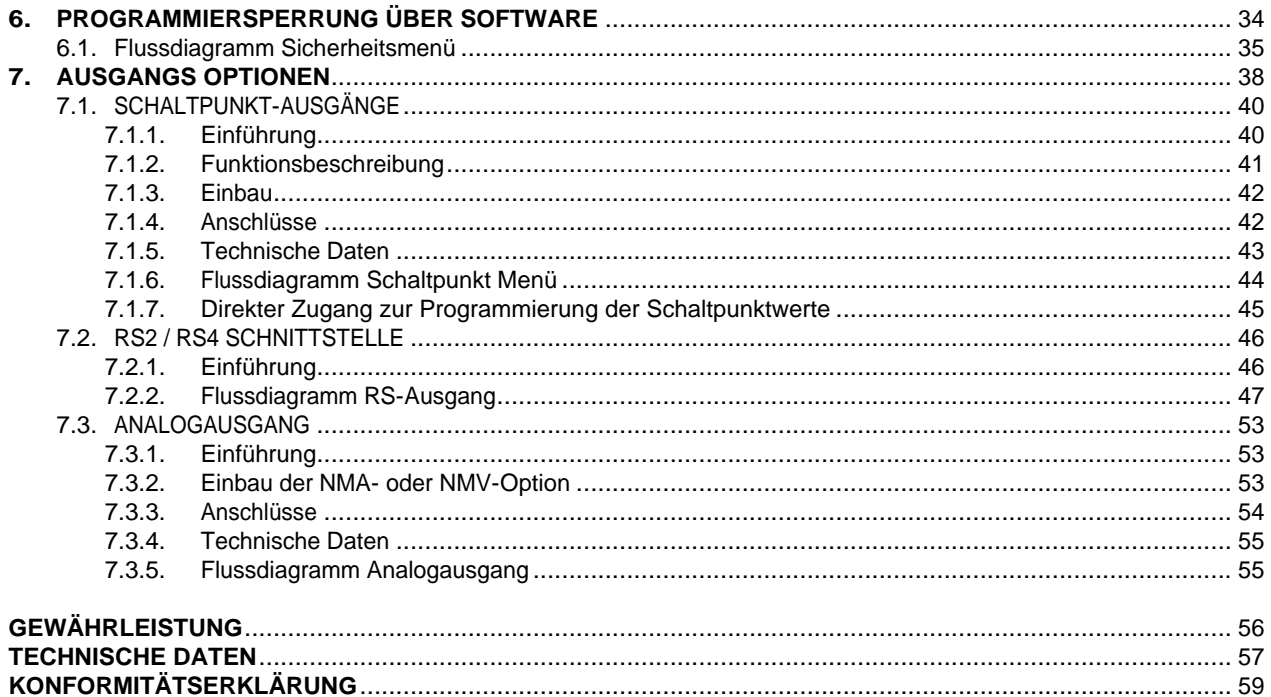

Gültig für Geräte ab der Seriennummer 232851

# **1. ÜBERSICHT**

### **1.1. Einführung in das MICRA-M**

Das MICRA-M Modell aus der KOSMOS SERIE ist eine multifunktionale Digitalanzeige, deren Eingang durch den Benutzer für den Anschluss verschiedener Sensoren konfiguriert werden kann:

- PROZESS SIGNALE (V, mA)
- DMS-SENSOREN (mV)
- TEMPERATURFÜHLER Pt100
- THERMOELEMENTE (J, K, T)

Das Grundgerät besteht aus einer Hauptplatine, einem **dreifarbigen, programmierbaren Display** und einem Versorgungsfilter.

Die Funktionen des Grundgerätes umfassen die Visualisierung der Eingangsvariablen sowie die Funktionen Hold über Fernbedienung, Ablesen und Speichern der Höchst- und Tiefstwerte (Max. / Min.), Tara und Reset, außerdem zahlreiche programmierbare logische Funktionen.

Darüber hinaus können jederzeit verschiedene **Ausgangs**-Einsteckkarten installiert werden um weitere Systemanforderungen zu erfüllen:<br>KOMMUNIKATION **RS2** Serie RS232C

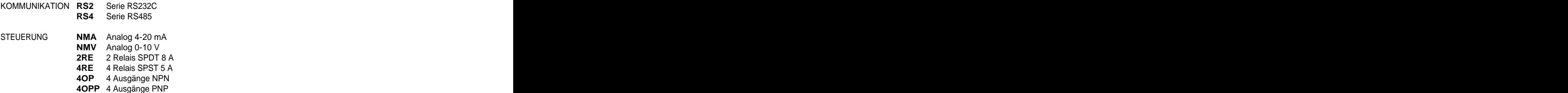

**4OPP** 4 Ausgänge PNP<br>Alle Ausgänge sind gegenüber dem Eingangssignal und der allgemeinen Versorgung optoisoliert.

# **2. INBETRIEBNAHME**

### **Verpackungsinhalt**

- Bedienungsanleitung in deutscher Sprache
- Das digitale Messgerät MICRA-M
- Zubehör für die Befestigung (Dichtung und Befestigungsclips)
- Zubehör für den Anschluss (Drei Stecker und zwei Kunststoff-Auflegehilfswerkzeuge)
- Anschluss-Aufkleber auf dem Gehäuse des MICRA-M
- Aufkleber mit technischen Maßeinheiten
- 

# **✓ Überprüfen Sie den Inhalt!**<br>Anleitung zur Programmierung

- Das Gerät verfügt über Programmiersoftware mit mehreren unabhängige Programmiermodulen zur Konfiguration des Eingangs, des Displays und der Logik-Funktionen über die Tastatur. Wenn zusätzliche Optionen installiert sind (serielle Ausgänge, Analogausgang und Relaisausgang) aktivieren diese ihre eigene Programmiersoftware sobald sie durch das Gerät erkannt wurden.
- Die Programmierung kann auch mit freier Software (verfügbar auf unserer Website www.ditel.es) per PC erfolgen. Diese wird mit der serielle Option, RS2 oder RS4, mitgeliefert.
- **Lesen Sie diesen Abschnitt bitte aufmerksam!**

### **Programmiersperrung (Seite 34)**

Die Software ermöglicht sowohl eine vollständige Programmier-Sperrung als auch eine selektive Sperrung der Programmier-Parameter.

Das Gerät wird werksseitig mit nicht gesperrter Programmierung geliefert, so dass Zugang zu allen Programmierebenen besteht.

### **Notieren Sie den Sicherheitscode und bewahren Sie ihn an einem sicheren Platz auf!**

Die unten stehende Abbildung zeigt die Positionen der verschiedenen verfügbaren Ausgangs-Optionen. Die **2RE**, **4RE**, **4OP** und **4OPP** Optionen sind alternativ und nur eine kann im M1-Stecker installiert werden. Die **RS2** und **RS4** Optionen sind ebenfalls alternativ und nur eine davon kann im M2-Stecker installiert werden. Die **NMA und NMV** sind ebenfalls alternativ und nur eine davon kann im M3-Stecker installiert werden. Bis zu drei Ausgangs-Optionen können installiert und simultan betrieben werden:

- 4-20 mA oder 0-10V (nur eine)
- RS232C oder RS485 (nur eine)
- 2 RELAIS, 4 RELAIS oder 4 OPTO (nur eine). **Abmessungen und Einbau**

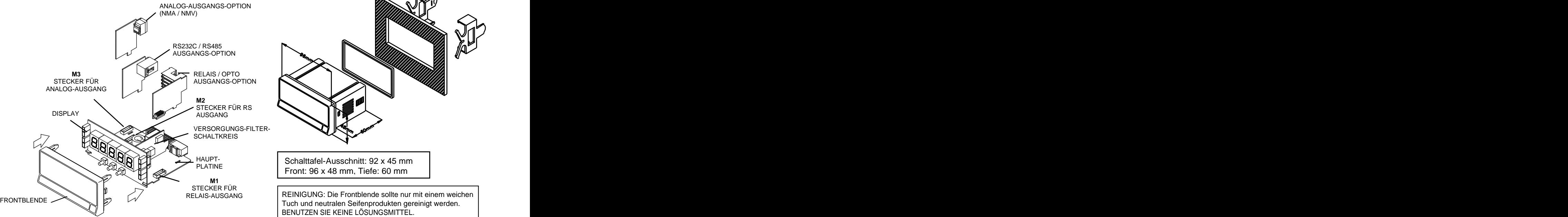

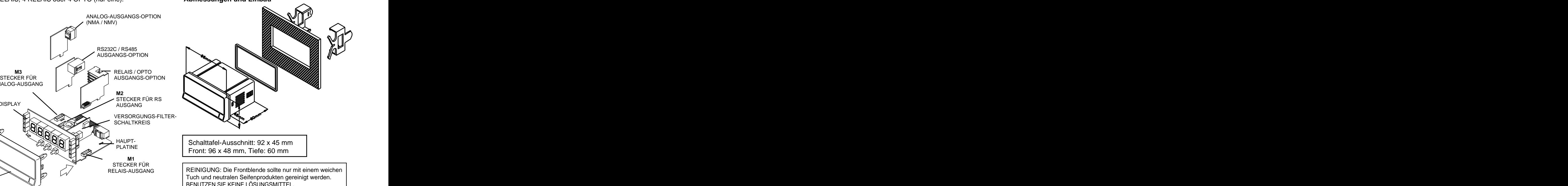

### **Wie gelangt man in den Programmiermodus?**

Zuerst wird das Gerät an den Stromkreis angeschlossen. Automatisch führt es danach einen Displaytest durch, bei dem die Softwareversion angezeigt wird. Anschließend geht das Gerät in den Arbeitsmodus. Durch Drücken der  $\Box$ -Taste gelangt man in den Programmiermodus. Im Display erscheint "-Pro-".

### **Wie speichert man die programmierten Parameter?**

Will man die Änderungen, die programmiert worden sind, speichern, muss man alle Programmiermenüs der Routine durchlaufen, in der man sich befindet. Durch Drücken der  $\Box$ -Taste im letzten Schritt erscheint für ein paar Sekunden "StorE" im Display. Dabei werden alle Daten im Speicher abgelegt. Das Gerät kehrt in den Arbeitsmodus zurück.

### **Wie ist die Programmierroutine aufgebaut?**

Die Programmiersoftware setzt sich aus einer Reihe von hierarchisch geordneten Menüs zusammen. Durch wiederholtes Drücken der  $\bigcirc$ -Taste erhält man Zugang zu den unten abgebildeten Programmiermenüs.

Die Menüs 3, 4 and 5 erscheinen nur, falls die Grenzwert-, Analogausgangs-, oder RS-Ausgangs-Option eingesteckt worden sind. Durch Drücken der  $\Box$ -Taste gelangt man in die Untermenüs des Menüs, in dem man sich befindet.

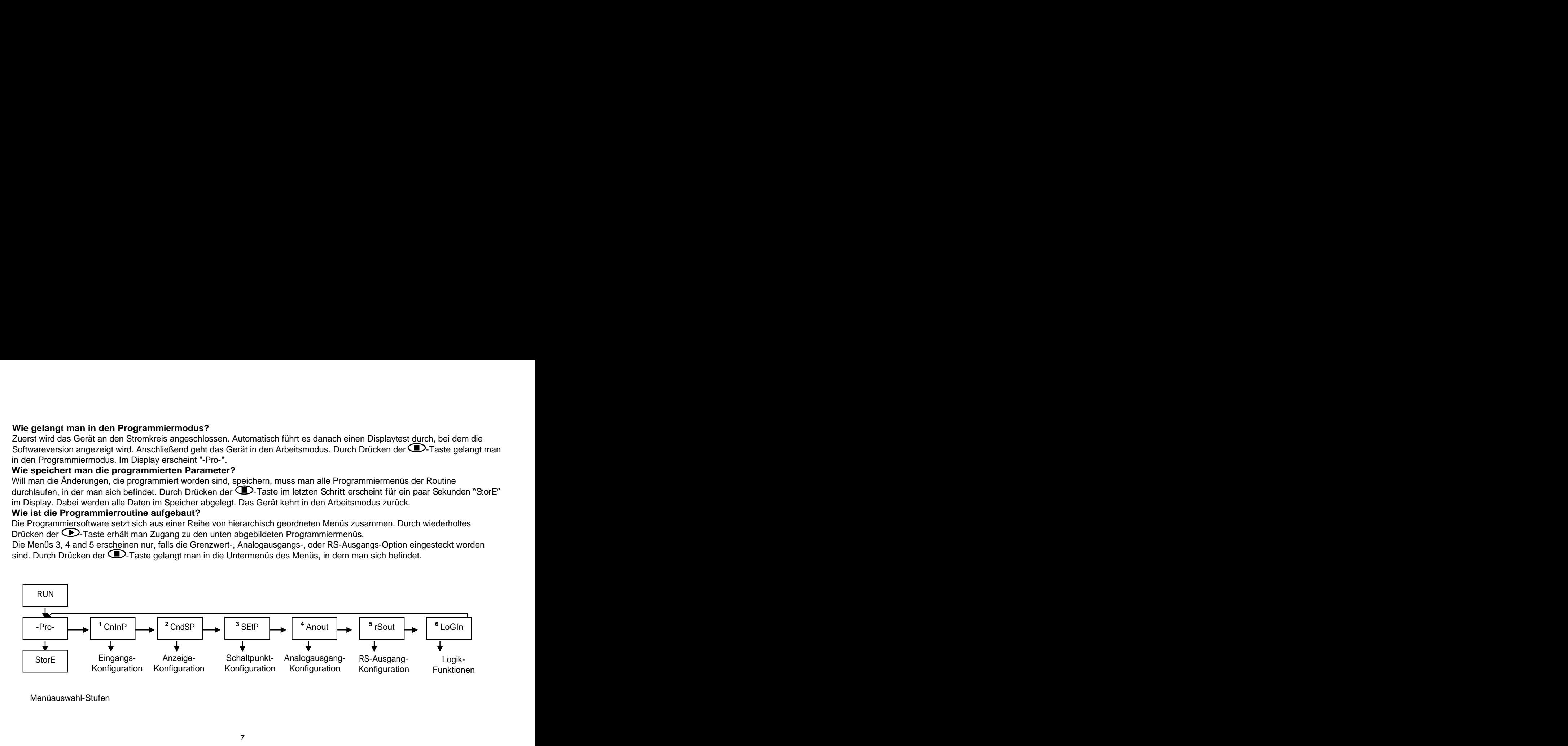

Menüauswahl-Stufen

### **Zugang zu den programmierten Parametern**

Dank der Baumstruktur ist es möglich, zu einem bestimmten Parameter zu gelangen und diesen zu ändern, ohne die gesamte Parameterliste durchlaufen zu müssen.

### **Programmierroutinen durchlaufen**

Durch Drücken der <sup>D</sup>-Taste durchläuft man die Programmierroutinen.

Die Schritte, die im Allgemeinen durchgeführt werden, sind das mehrmalige Drücken der  $\bullet$ -Taste um eine Option auszuwählen und um Änderungen durchzuführen, und Drücken der **D**-Taste um die Änderung zu bestätigen und die Programmierung fortzusetzen.<br>Die numerischen Werte werden stellenweise programmiert, wie im nächsten Absatz erläutert.

### **Programmierung der numerischen Werte**

Ist der Parameter numerisch, blinkt die erste Stelle der Anzeige, die programmiert werden soll.

Der Wert wird wie folgt eingegeben:

Stellen-Auswahl: Durch mehrmaliges Drücken der **D**-Taste bewegt man sich von links nach rechts durch alle dargestellten Stellen.

Ändern des Wertes der Stelle: Durch mehrmaliges Drücken der <sup>2</sup>-Taste wird der Wert der blinkenden Stelle erhöht, bis man den gewünschten Wert erreicht.<br>Das Minus-Zeichen wird abhängig vom Variablentyp programmiert. Eine Variable, die einen Eingangswert darstellt, kann

einen Wert im Bereich von -19999 bis 99999 annehmen, ohne das Dezimalzeichen zu berücksichtigen. Die erste Stelle durchläuft die Werte von (0) bis (9), und danach (-1), (-), und fängt dann wieder bei 0 bis 9 an. Eine Variable, die einen Display-Wert darstellt, kann einen Wert im Bereich von -19999 bis 19999 annehmen, ohne das Dezimalzeichen zu berücksichtigen. In diesem Fall durchläuft die erste Stelle die Werte 0, 1, -1 oder -.

### **Wert aus Auswahlliste wählen**

Ist der Parameter eine Option aus verschiedene Möglichkeiten, erlaubt die  $\bigoplus$ -Taste das Blättern durch die Auswahlliste, bis der gewünschte Parameter gefunden ist.

### **2.1. - Stromversorgung und Stecker**

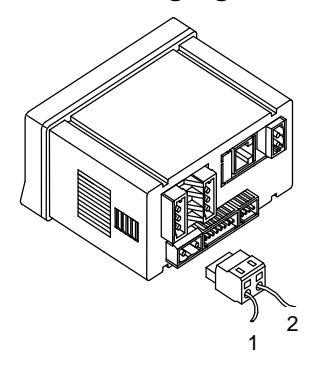

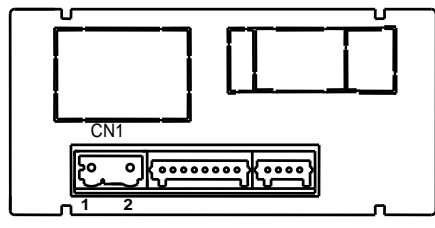

**MICRA-M-M6**

Pin 2: Neutral

**Bemerkung:** Für eine Gleichspannungsversorgung<br>
ist die Polarität des CN1 Anschlusses beliebig.

### **Vorsicht: Erfolgt die Installation nicht in Übereinstimmung mit dieser Anleitung, kann der Schutz vor Gefahren beeinträchtigt werden.**

Um die elektromagnetische Kompatibilität zu garantieren, sind folgende Hinweise zu beachten:

- Die Versorgungskabel müssen von den Signalkabeln getrennt sein.
- Versorgungs- und Signalkabel nie in der gleichen Leitung installieren.
- Die Signalkabel müssen abgeschirmt sein und die Abschirmung muss an die Erdungsklemme des Anzeigegeräts angeschlossen sein.
- Der Kabeldurchmesser muss  $\geq 0.25$  mm<sup>2</sup> betragen.

### INSTALLATION

2 angeschlossenen Geräten die Installation eines leicht zugänglichen und als Um die Norm EN61010-1 zu erfüllen, ist bei ständig an den Stromkreis Schutzvorrichtung gekennzeichnetes Unterbrechers in der Nähe des Gerätes obligatorisch.

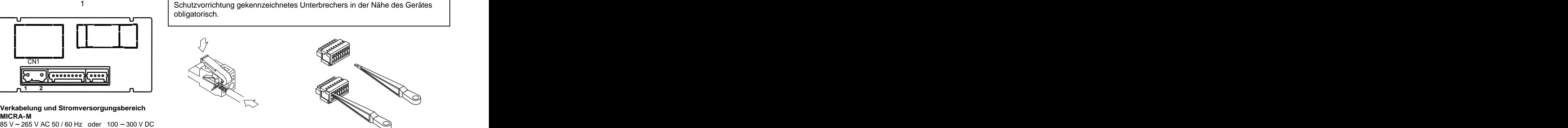

### STECKER **STECKER STECKER STECKER**

22–53 V AC 50 / 60 Hz oder 10,5 - 70 V DC CHA Um ein Kabel anzuschließen, sollten etwa 7 - 10 mm seiner Kabelisolierung<br>Pin 1: Phase enternt und es dann in den passenden Anschluss gesteckt werden. Um die **CN1** Um ein Kabel anzuschließen, sollten etwa 7 - 10 mm seiner Kabelisolierung entfernt und es dann in den passenden Anschluss gesteckt werden. Um die innere Klemme zu öffnen wird das entsprechende Auflegehilfswerkzeug angelegt und gedrückt (siehe Abbildungen).

ist die Polarität des CN1 Anschlusses beliebig. Die Buchsen der Leisten können Kabel mit einem Durchmesser zwischen 0.08 mm<sup>2</sup> und 2.5 mm<sup>2</sup> (AWG 26  $\div$  14) aufnehmen.

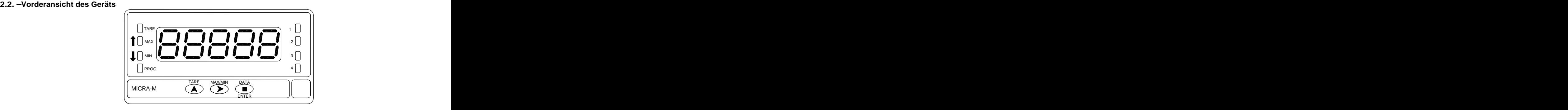

### **2.3. Programmierübersicht**

Im Folgenden finden Sie die verschiedenen Schritte zur richtigen Programmierung jedes Einsatzgebietes. Lesen und Befolgen bestimmter Abschnitte sind in einigen Fällen obligatorisch (**O**), empfehlenswert (**R**) oder wahlweise (**op**).

- 1. Eingangs-Konfiguration, Seite 13 (**O**).
- 2. Eingangs-Anschluss, Seite 14 15 (**O**).
- 
- 
- 5. Konfiguration von Ausgangs-Option(en), Seite 38 (**op**)
- 6. Programmiersperrung, Seite 34 (**R**).

- 1. Eingangs-Konfiguration, Seite 16 (**O**).
- 
- 
- 4. programmierbare Funktionen, Seite 30 (**R**).
- 5. Konfiguration von Ausgangs-Option(en), Seite 38 (**op**).
- 6. Programmiersperrung, Seite 34 (**R**).

### **Als Temperaturmessgerät Pt100: Als Prozessanzeigegerät:**

- 1. Eingangs-Konfiguration, Seite 18 (**O**).
- 2. Eingangs-Anschluss, Seite 19 (**O**).
- 3. programmierbare Funktionen, Seite 30 (**R**). 3. Anzeige-Konfiguration, Seite 22 (**O**).
- 4. programmierbare Funktionen, Seite 30 (R). 4. Konfiguration von Ausgangs-Option(en), Seite 38 (op).
	- 5. Programmiersperrung, Seite 34 (**R**).

### **Als Temperaturmessgerät Thermoelement:**

- 1. Eingangs-Konfiguration, Seite 20 (**O**). **Als DMS-Sensor-Anzeige**
	- 2. Eingangs-Anschluss, Seite 21 (**O**).
- 3. programmierbare Funktionen, Seite 30 (**R**). 2. Eingangs-Anschluss, Seite 17 (**O**).
- 4. Konfiguration von Ausgangs-Option(en), Seite 38 (**op**). 3. Anzeige -Konfiguration, Seite 22 (**O**).
	- 5. Programmiersperrung, Seite 34 (**R**).

# **3. Eingangs-Konfiguration**

Die Abbildung zeigt das Menü der Eingangs-Konfiguration. Es besteht aus vier Submenüs mit den für die verschiedenen Eingangsarten entsprechenden Anleitungen: Prozess, DMS-Sensor, Pt100- und Thermoelement-Temperaturmessgerät. Die für jeden Fall nötigen Daten finden Sie anschließend.

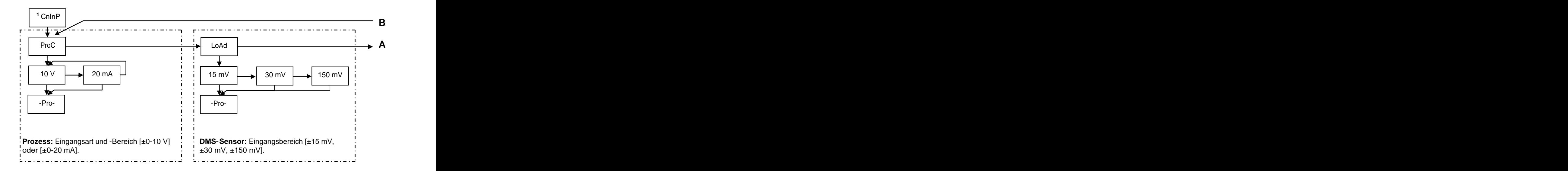

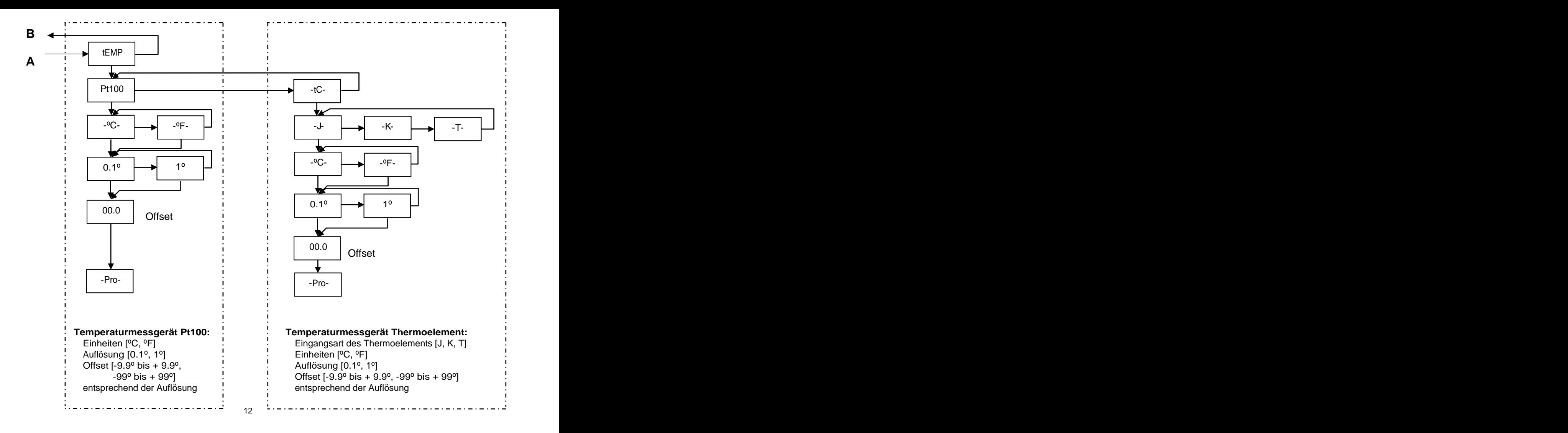

# 3.1. – Programmierung von Prozess-Eingängen<br>. **3.1. Programmierung von Prozess-Eingängen**

Ströme in einem Bereich von 20 mA bis +20 mA.

# **3.1.1. - Anschluss für Messwertaufnehmer (V, mA)**<br>Siehe Verkabelungsrichlinien auf Seite 9.

Siehe Verkabelungsrichlinien auf Seite 9.<br>Rückansicht des Gerätes

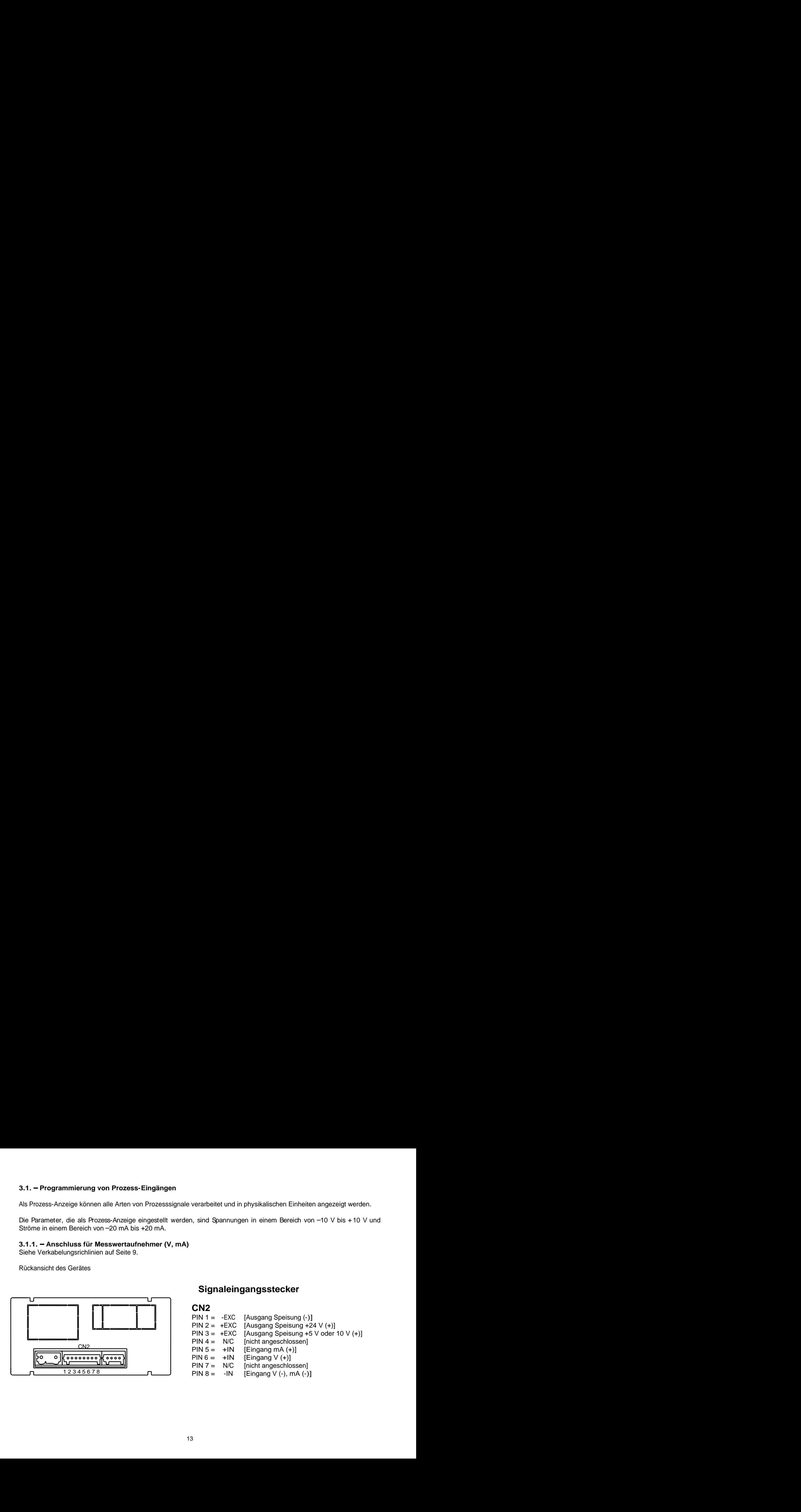

# **Signaleingangsstecker**

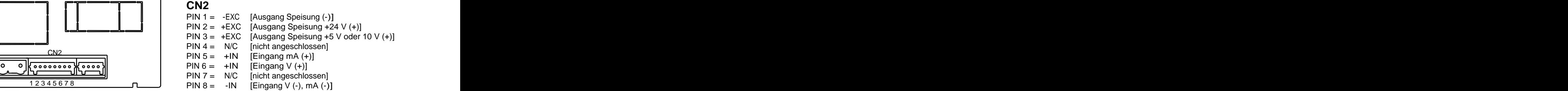

### **3.1.2. Anschluss für Stromeingang, mA (±0-20 mA / 4-20 mA)**

### ANSCHLUSS MIT EXTERNER SPEISUNG

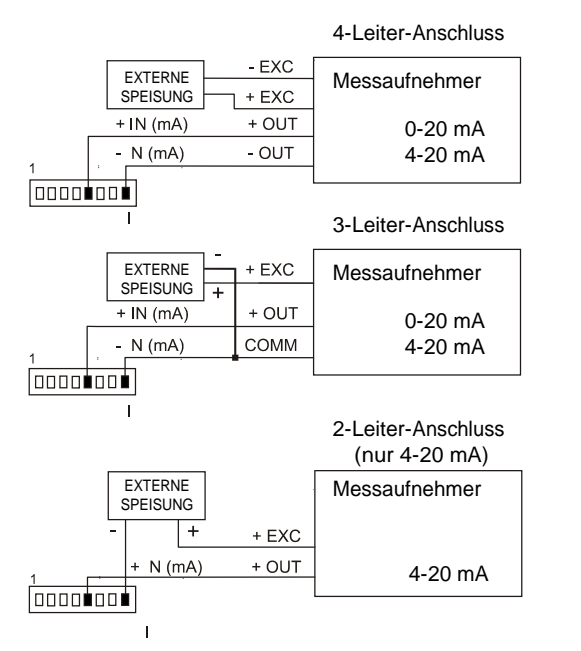

### SPEISUNG DURCH DAS MICRA-M

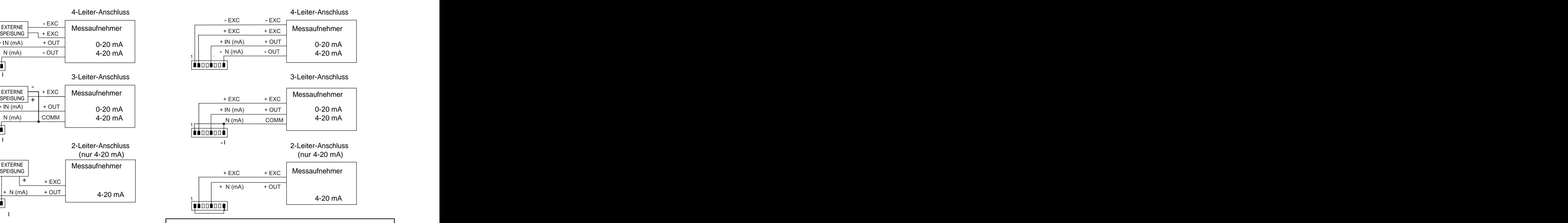

Wenn das MICRA-M den Messaufnehmer mit 10 oder 5 V speisen soll, muss die +EXC Leitung mit PIN3 statt PIN2 verbunden werden.

### **3.1.3. Anschluss für Spannungseingang, V (±0-10 V)**

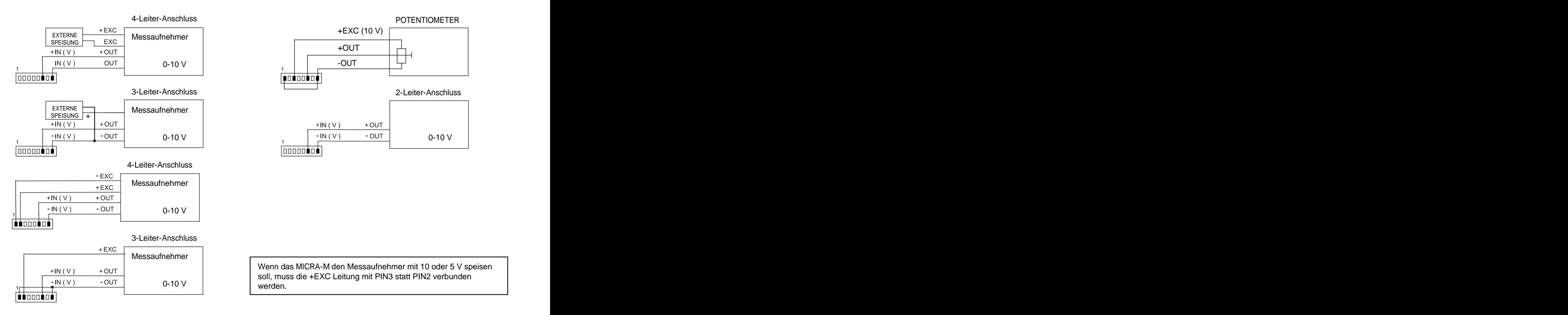

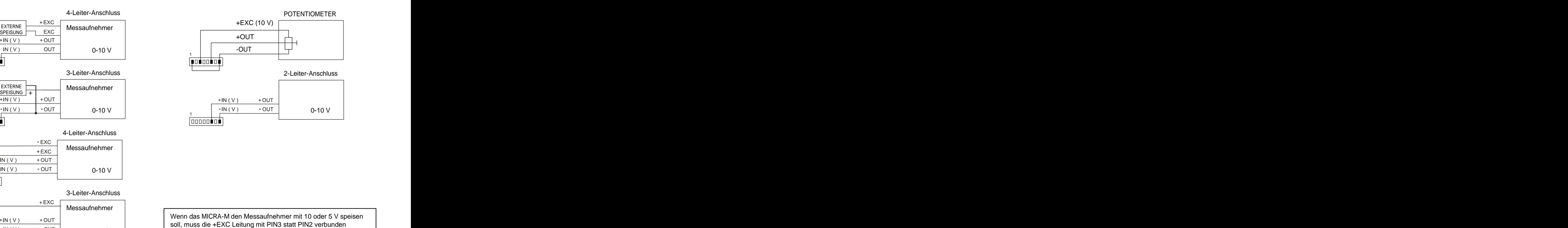

werden. Die eine staat van die staat van die staat van die staat van die staat van die staat van die staat van die staat van die staat van die staat van die staat van die staat van die staat van die staat van die staat van

### **3.2. Programmierung von DMS-Eingängen**

Beachten Sie die Angaben des Sensor-Herstellers, insbesondere in Bezug auf die Sensitivität und Speisung des Messaufnehmers.

Als DMS-Anzeige misst das Gerät physikalische Größen wie Kraft, Druck, Drehmoment etc..., mit der ein auf Dehnungsmessstreifen basierender Messaufnehmer belastet wird, mit Eingangssignalen von bis zu ±150 mV.

Zwei Speisespannungen, 10 V und 5 V, stehen zur Verfügung. Die Auswahl erfolgt intern über einen Jumper (siehe Abbildung). So ist es möglich, bis zu zwei Messwertaufnehmer mit 10 V bzw. bis zu vier Messwertaufnehmer mit 5 V Speisung parallel anzuschließen, ohne auf eine externe Quelle angewiesen zu sein (siehe Abbildung, Seite 17). Beispiel:

2 Messwertaufnehmer mit einer Sensitivität von 2 mV/V werden mit 10 V gespeist. Da das Ausgangssignal der jeweiligen Messwertaufnehmer bei Nennlast 20 mV ist, ist das Maximum der parallel angeschlossenen Messwertaufnehmer 20 mV. Mit

einer 5 V Speisung ist es entsprechend, die maximale Ausgangsspannung wird 10 mV sein.<br>Drei Eingangsbereiche stehen zur Verfügung: ±15 mV, ±30 mV und ±150 mV. Um einen Überlauf zu vermeiden sollte der Eingangsbereich so eingestellt werden, dass er höher ist, als das maximal zu erwartende Eingangssignal.<br>Beispiel:

Bei maximaler Last liefert ein Kraftaufnehmer ein Ausgangssignal von 12 mV an die Anzeige. Der geeignetste Eingangsbereich ist in diesem Fall "15 mV".

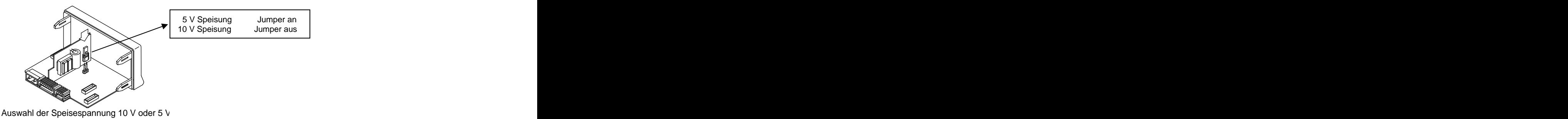

### **3.2.1. Anschluss für DMS-Aufnehmer (mV / V)**

Beachten Sie die Verkabelungsrichtlinien auf Seite 9.<br>Rückansicht des Geräts

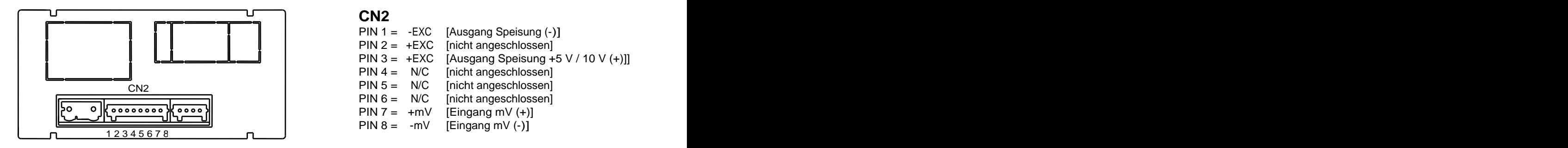

# **Signaleingangsstecker**

# **CN2 CN2**

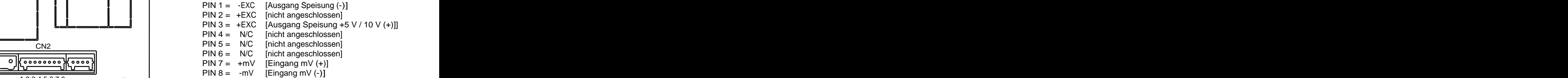

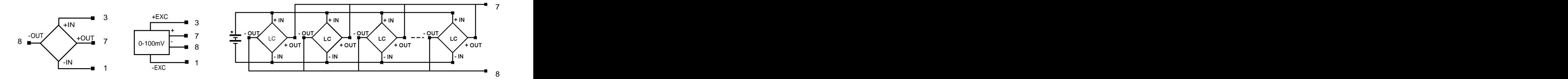

**3.3. - Programmierung von Pt100 Temperatursensor-Eingängen**<br>Wird das Gerät als Temperaturanzeige für Dreileiter-Pt100-Sensoren verwendet, stehen folgende Bereiche und<br>Auflösungen zur Verfügung:<br>Fingang Bereich (Aufl. 0,1 **3.3. - Programmierung von Pt100 Temperatursensor-Eingängen**<br>Wird das Gerät als Temperaturanzeige für Dreileiter-Pt100-Sensoren verwendet, stehen folgende Bereiche und Auflösungen zur Verfügung:<br>|-<br>| Eingang | Bereich (Aufl. 0,1º) Bereich (Aufl. 1º) |

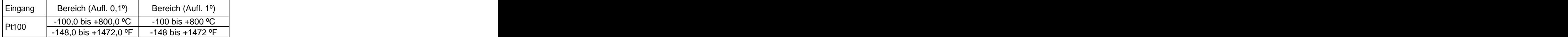

Über das Pt100 Menü lassen sich die Temperatureinheiten (Celsius oder Fahrenheit), Temperaturauflösung (Grad oder Zehntelgrad) und Temperatur-Offset einstellen. Ein Anzeigen-Offset wird eingestellt, wenn die zu messende Temperatur und die vom Sensor gemessene Temperatur unterschiedlich sein können. Diese Differenz kann durch das Einstellen eines 3.3. - Programmierung von Pt100 Temperatursensor-Eingängen<br>
Wird das Gerät als Temperaturanzaige für Drelieter-Pt100-Sunseren verwendet, stehen folgende Bereiche und<br>
Auflösungen zur Verfügung<br>
Pt100 --------------------werden. **Die LED TARA leuchtet jedesmal, wenn ein Offset programmiert wird.** Beispiel:

In einer Temperatursteuerungsanwendung befindet sich der Pt100-Sensor an einer Stelle, an der die Temperatur 10° niedriger ist als dort, wo die Steuerung erfolgen soll. Die Abweichung kann durch das Einstellen eines Offsets von 10 Punkten, mit 1° Auflösung, korrigiert werden.

- Einstellbare Parameter für diesen Eingang sind:<br>d) Darstellung der Einheiten in Grad Celsius "ºC" oder Fahrenheit "ºF".<br>e) Auflösung in Zehntelgrad "0,1º" oder in ganzen Grad "1º".
- 
- f) Offset. Offset-Werte bis ±9,9º mit Zehntelgrad-Auflösung, oder bis ±99º mit Grad-Auflösung. Die Werkseinstellung ist Offset = 0. Nachdem diese Parameter eingestellt worden sind, werden Anzeigebereich und Linearisierung automatisch angepasst.

### **3.3.1. Anschluss für Pt100-Eingänge**

Rückansicht des Geräts

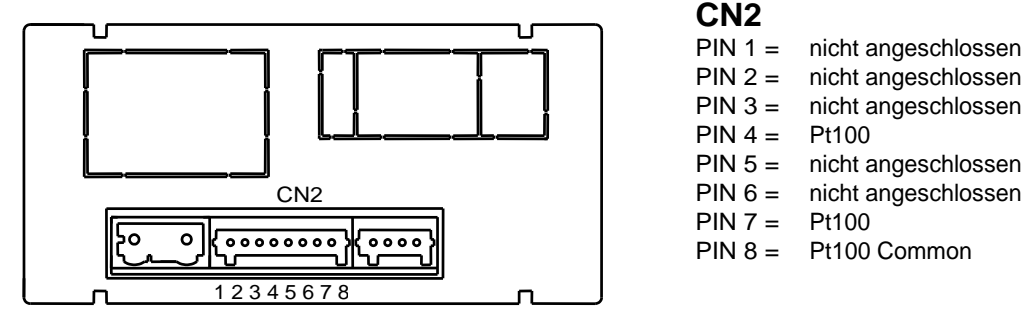

### **Pt100 Verkabelungsdiagramm**

# **Signaleingangsstecker**

# **CN2 CN2**

- PIN 1 = nicht angeschlossen
- PIN 2 = nicht angeschlossen
- PIN 3 = nicht angeschlossen
- $PIN 4 = Pt100$
- PIN 5 = nicht angeschlossen
- PIN 6 = nicht angeschlossen
- PIN 7 = Pt100
- PIN 8 = Pt100 Common

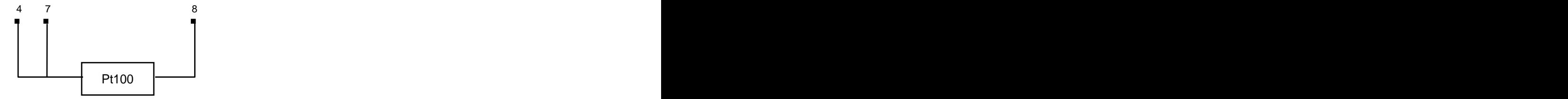

### **3.4. Programmierung von Thermoelement-Eingängen**

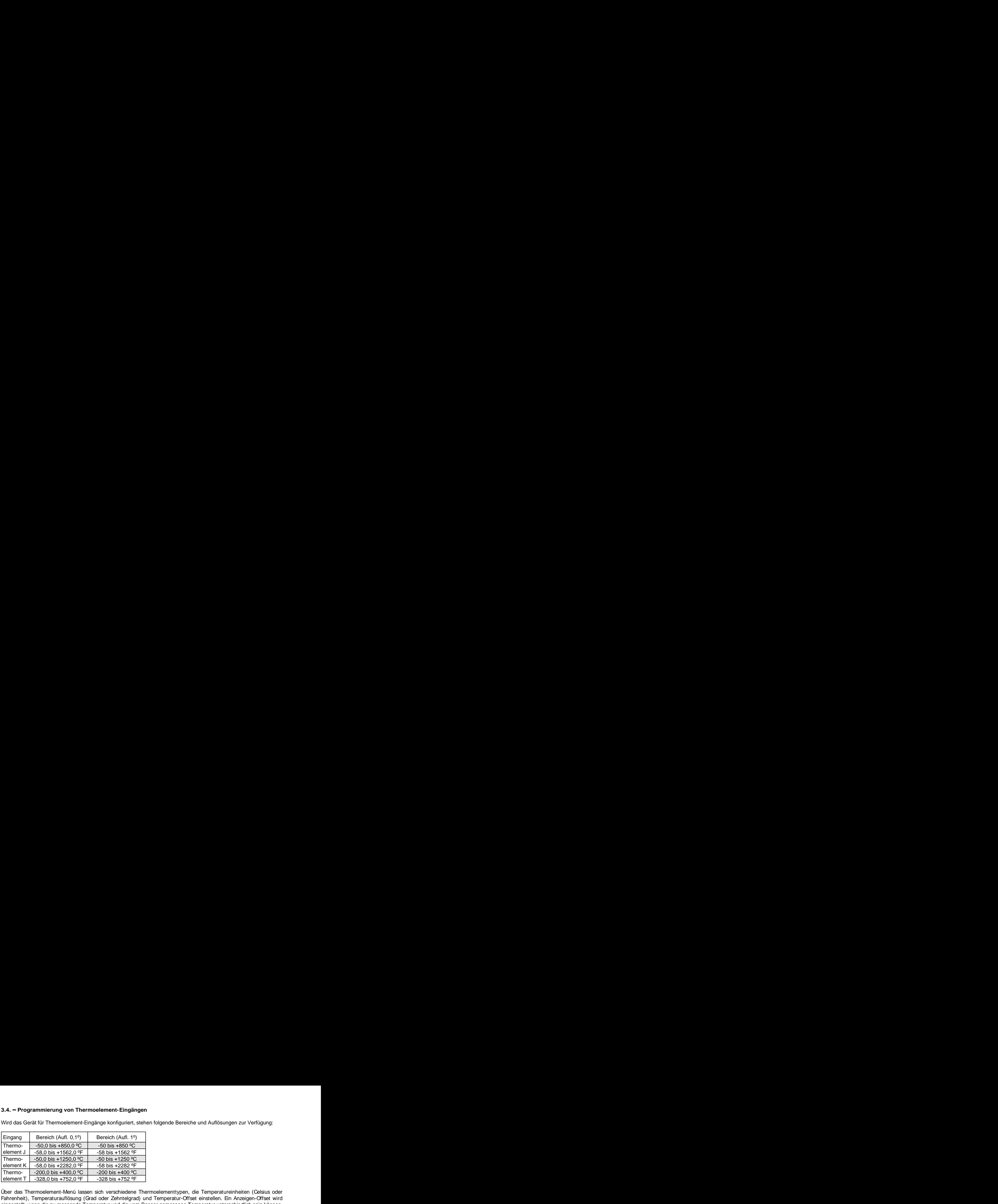

Wird das Gerät für Thermoelement-Eingänge konfiguriert, stehen folgende Bereiche und Auflösungen zur Verfügung:<br>|-<br>| Eingang | Bereich (Aufl. 0,1º) Bereich (Aufl. 1º) Bereich (Burg. 1º) Bereichen Gereiche Und 1º) Bereich (

**3.4. – Programmierung von Thermoelement-Eingängen**<br>
Wind das Gerät für Thermoelement-Eingänge konfiguriert, stehen folgende Bereiche und Auflösungen zur Verfügung;<br>  $\frac{1}{\sqrt{100}}$ <br>
Thermo $\frac{.600 \text{ b} \pm 4850.0 \text{°C}}{.500$ Über das Thermoelement-Menü lassen sich verschiedene Thermoelementtypen, die Temperatureinheiten (Celsius oder Fahrenheit), Temperaturauflösung (Grad oder Zehntelgrad) und Temperatur-Offset einstellen. Ein Anzeigen-Offset wird eingestellt, wenn die zu messende Temperatur und die vom Sensor gemessene Temperatur unterschiedlich sein können. 3.4. - Programmierung von Thermoelement-Eingängen<br>
Wird das Gerät für Thermoelement-Eingänge konfiguriert, siehen folgende Bereiche und Auflösungen zur Verfögung<br>
Eingang<br>
Die einer Differenz Auflüst von 9,9 Die einer Auf **3.4. – Programmierung von Thermoelement-Eingängen**<br>
Wrid das Gerät für Thermoelement-Eingänge konfiguriert, siehen folgende Bereiche und Auflösungen zur Verfögung<br>
<u>Eingang</u><br>
<u>Thermo- - -50.0 bis +560.0 °C - -50 bis +1562</u> **programmiert wird.**<br>Beispiel: 3.4. – Programmierung von Thermoelement-Eingängen<br>
Wird das Gerät für Thermoelement-Eingänge konfiguriert, siehen folgende Bereiche und Auflösungen zur Verfögung.<br>
Eingang<br>
Die Thermo-<br>
1990 - 1990 - 1990 - 1990 - 1990 -

In einer Temperatursteuerungsanwendung befindet sich das Thermoelement an einer Stelle, an der die Temperatur 5° niedriger ist als dort, wo die Steuerung erfolgen soll. Die Abweichung kann durch das Einstellen einer Offset von 5 Punkten, mit 1° Auflösung, korrigiert werden.

Einstellbare Parameter für diesen Eingang sind:

- e) Thermoelementtyp [J, K, T].
- f) Darstellung der Einheiten in Grad Celsius "ºC" oder Fahrenheit "ºF".
- g) Auflösung in Zehntelgrad "0,1º" oder in ganzen Grad "1º".
- $\text{dist } \text{Offset} = 0.$

Nachdem diese Parameter eingestellt worden sind, werden Anzeigebereich und Linearisierung automatisch angepasst.

# **3.4.1. Anschluss für Thermoelement (J, K, T)-Eingänge**

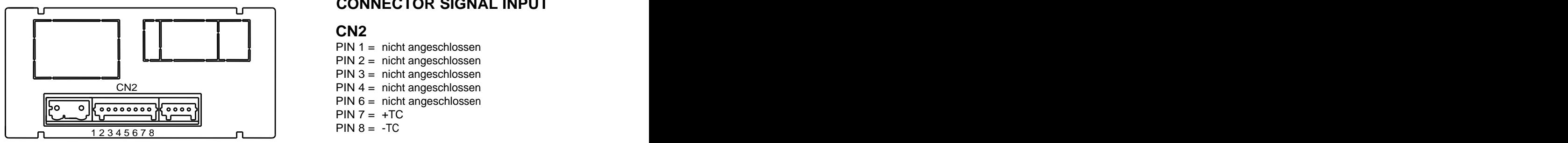

### **Thermoelement Verkabelung**

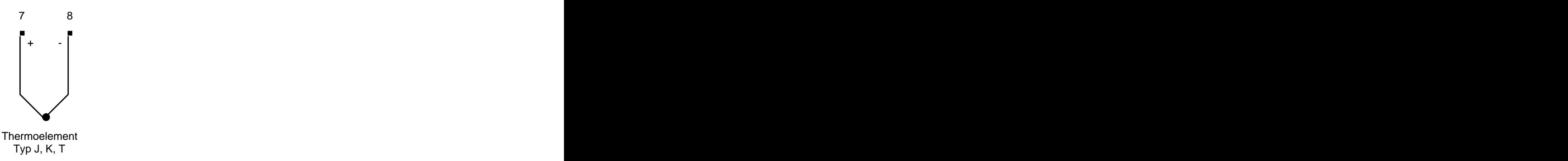

# Beachten Sie die Verkabelungsrichtlinien auf Seite 9.<br>Rückansicht des Geräts **Rückansicht des Geräts CONNECTOR SIGNAL INPUT**

# **CN2 CN2**

- PIN 1 = nicht angeschlossen
- PIN 2 = nicht angeschlossen
- PIN 3 = nicht angeschlossen
- PIN 4 = nicht angeschlossen
- PIN 6 = nicht angeschlossen
- $PIN 7 = +TC$
- $PIN 8 = -TC$

# **4. FLUSSDIAGRAMM ANZEIGE**

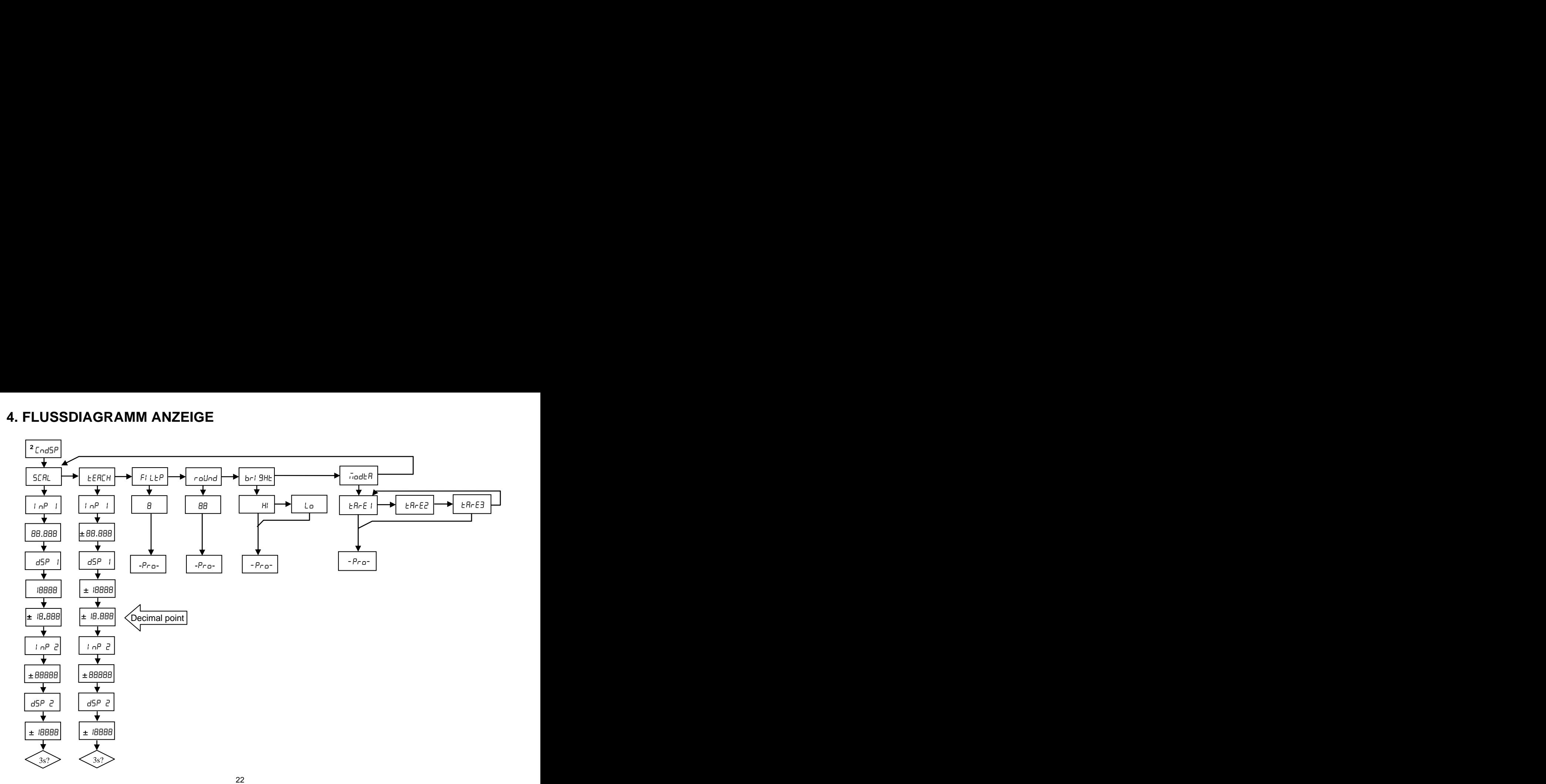

### **4.1. Skalierung**

![](_page_22_Figure_2.jpeg)

 $\frac{d}{d}$  display1,  $\frac{d}{d}$  display1,  $\frac{d}{d}$  display1,  $\frac{d}{d}$  display1,  $\frac{d}{d}$ zwei Werte-Paaren (input1, display1) und (input2, display2), zwischen denen ein lineares Verhältnis herrscht,

input1 Input2 **b** input1 input2 liegen. input1 input2  $\frac{d}{d}$  =  $\frac{d}{d}$  =  $\frac{d$ sein. Um die größtmögliche Genauigkeit zu erreichen, sollten die beiden Wertepaare an den Enden des Verlaufs liegen. Die staat van die stadium van die stadium van die stadium van die stadium van die stadium van die stad

**Für nichtlineare Verläufe** kann man bis zu 11 Werte-Paare eingeben. Je zwei Wertepaare bilden eine Geraden, und der gesamten Verlauf entspricht einer Kurve, die das Verhältnis zwischen Eingangs- und Anzeigewerte darstellt.

![](_page_22_Figure_6.jpeg)

Um die größtmögliche Genauigkeit zu erreichen, sollte man so viele Wertepaare wie möglich eingeben, damit die Punkte so nahe wie möglich aneinander sind und der tatsächliche Kurvenverlauf angenähert wird. **Die Eingangswerte müssen stets steigend oder fallend sein. Man sollte vermeiden, zwei gleichen Eingangswerten zwei** 

**verschiedene Anzeigewerte zuzuordnen**.<br>Anzeigenwerte dagegen können in jeglicher Reihenfolge eingegeben werden, auch gleiche Werte für verschiedene Eingänge. Input

Das Verhältnis zwischen den ersten beiden Wertepaaren gilt auch unterhalb des ersten Punktes und das Verhältnis der letzten zwei Wertepaare gilt auch oberhalb des letzten Punktes.

### **4.1.1. Flussdiagramm Programmierung der Skalierung**

Es gibt zwei Vorgehensweisen für die Programmierung der Skalierung: die **SCAL** Methode und die **tEACH** Methode. Die folgenden Abbildung zeigt den SCAL-Menü-Verlauf; der tEACH-Menü-Verlauf ist genau gleich.

![](_page_23_Figure_2.jpeg)

### **SCAL Methode**

Die Eingangs- und Anzeigewerte werden manuell eingegeben. Diese Methode wird eingesetzt, wenn der Wert des Ausgangssignals des Messwertaufnehmers an jedem Punkt bekannt ist.

### **tEACH Methode**

Die Eingangswerte werden vom tatsächlich am Eingangsstecker anliegenden Signal übernommen. Die Anzeigewerte werden manuell eingegeben. Diese Methode wird typischerweise in Kalibrierlabors eingesetzt, wenn die das Signal verursachende Größe für jeden Punkt exakt erzeugt werden kann.

### **Programmierung der Linearisierungspunkte**

Man kann zu den ersten zwei Punkten durch Drücken der <sup>D</sup>-Taste gelangen. Um mehr als zwei Punkte für die Linearisierung einzugeben, muss man nach Einstellen des zweiten Punktes die <sup>D</sup>-Taste für ca. 3 Sekunden drücken. Andernfalls wird die Linearisierung verlassen. Von hier aus wird die Abfolge durch das Drücken der  $\Box$ -Taste erreicht. Wenn alle Punkte eingegeben sind um den Verlauf zu definieren, verlässt man die Programmierroutine durch das Drücken der <sup>D-Taste für 3 Sekunden vom</sup> letzten Anzeigenwert aus. Falls nicht alle 11 Wertepaare eingeben worden sind werden die, die nicht programmiert worden sind von der Anzeigenberechnung ignoriert.<br>Eingabepunkte

- 19999 <sub>bis</sub> 99999

Anzeigepunkte

bis die staat van die 19de eeu n.C. In die 19de eeu n.C. Soos ander die 19de eeu n.C. In die 19de eeu n.C. In

Der Anzeigendezimalpunkt ist vom SCAL oder tEACH-Menü aus nach der Eingabe des ersten Wertepaares zugänglich:

 $\Box$  $.0 \qquad 0.00 \qquad 0.000 \qquad 0.0000$ 

Danach fängt er an, an seiner derzeitigen Stelle zu blinken. Durch Drücken der  $\bigodot$ -Taste kann man ihn an eine andere Stelle verschieben.

Weiterhin hat der Dezimalpunkt nicht nur einen Einfluss auf den Anzeigewert, sondern auch auf die Schaltpunkte und die Analogausgangsskalierung, falls die entsprechende Option installiert ist.

![](_page_25_Picture_74.jpeg)

Auswahl der Anzeigenhelligkeit **Hi:** hohe Helligkeit **Lo**: niedrige Helligkeit

### **Tara-Modus**

HI Lo

Durch Drücken der  $\bigcirc$ -Taste kann der Modus geändert werden, mit dem das Gerät einen Abgleich bearbeitet. Jedes Mal, wenn Sie dieses Menü aufrufen, wird der im Gerät gespeicherte Tara-Wert zurückgesetzt, und wie sonst auch, wenn sich das Gerät in diesem Zustand befindet, wird die TARE-LED erlöschen. Nachdem der gewünschte TARA-Modus ausgewählt worden ist, wechselt man zum Betriebsmodus. Von dort aus kann dann ein Tara ausgeführt werden.

# FBcF

Wenn man die  $\bigoplus$ -Taste im tArE1-Modus drückt, speichert das Gerät den aktuell angezeigten Wert (nicht beim Überlauf) als Tara-Wert, die Anzeige wird auf 0 gesetzt und die TARA-LED leuchtet auf. Von diesem Zeitpunkt an wird der Netto-Wert angezeigt, d.h. der gemessene Wert minus dem Wert, der als TARA gespeichert ist. Falls man erneut tariert, wird der jetzt angezeigte Wert zu dem zuvor gespeicherten Wert addiert; die Summe bildet den neuen Tara-Wert. Drückt man die Taste für 3 Sekunden setzt das Gerät den Tara-Wert auf 0 zurück, die TARA-LED erlischt und das Gerät zeigt wieder den Brutto-Wert an.

Im **tArE2-Modus** hat die  $\bigotimes$ -Taste keine Funktion. Der Tara-Wert wird hierbei manuell Fare e eingegeben. Hierzu drückt man die  $\bigodot$ -Taste 3 Sekunden lang; wie in der Abbildung. Der eingegebene Wert wird vom gemessenen Wert abgezogen.

> Im **tArE3-Modus** hat die  $\bigcirc$ -Taste anfangs auch keine Funktion. Nach der Programmierung eines Wertes, den wie hier Nettowert nennen, der durch Drücken der -Taste für 3 Sekunden eingegeben werden kann, arbeitet er wie im tArE1-Modus. Das Drücken der **-**Taste setzt die Anzeige allerdings nicht auf 0 wie bei tArE1, sondern auf den hier definierten Nettowert. Der Tara-Wert, der im Speicher liegt, ist der angezeigte Wert minus dem vorher editierten Nettowert. Um den Tara-Wert zurückzusetzen muss man über "CndSP" in das "ModtA" gelangen.

![](_page_26_Figure_4.jpeg)

FALE F

### Beispiel in der Staatsmann in der Staatsmann in der Staatsmann in der Staatsmann in der Staatsmann in der Staatsmann in der Staatsmann in der Staatsmann in der Staatsmann in der Staatsmann in der Staatsmann in der Staatsma

In einer Anwendung ist ein Behälter mit Flüssigkeit gefüllt. Bekannt ist das Brutto-Gewicht des mit Flüssigkeit gefüllten Behälters, in diesem Beispiel 100 kg, und das Nettogewicht (nur Flüssigkeit), hier 75 kg. Ein an das Anzeigegerät angeschlossener Wägesensor wird benutzt, und wir müssen das Netto-Flüssigkeitsgewicht ermitteln. Hier würde man erst den Nettowert-Voll wie in der Abbildung editieren und auf 75 setzten. Wenn der Behälter voll ist wird das Gerät tariert und zeigt 75 an. Wird der Behälter geleert, sinkt die Anzeiger der Behälter voll sin erst den Nettowert-Voll wie in der Abbildung<br>der Behälter geleert, sinkt die Anzeige entsprechend.<br>der Behälter geleert, sinkt die Anzeige entsprechend.

# **5. STEUERUNG ÜBER TASTEN UND FERNBEDIENUNG<br>5.1. – Steuerung über Tasten**

Mehrere Funktionen können über die Tasten gesteuert werden. Abhängig vom Geräte-Betriebs-Modus werden verschiedene Aktionen ausgeführt:

### **Modus -RUN-:**

### **TARA und RESET TARA Funktionen**

Im vorherigen Abschnitt erklärt.

### **MAX/MIN Funktion**

Die MAX/MIN Funktion wird durch Drücken der  $\bigodot$ -Taste aktiviert. Drückt man die Taste einmal vom normalen Betriebs-Modus aus, erscheint der Höchstwert (MAX), der seit dem Anschalten der Anzeige bzw. Durchführen eines RESET MAX/MIN registriert wurde und die LED "MAX" leuchtet. Drückt man die Taste erneut, erscheint der Tiefstwert (MIN) und die LED "MIN" leuchtet. Drückt man die Taste zum dritten Mal geht das Gerät in den normalen Betriebsmodus zurück.

### **Funktion RESET MAX/MIN**

Drückt man die  $\bigcirc$ -Taste für 3 Sekunden während das Gerät den Höchstwert (MAX) anzeigt, wird der aktuell gespeicherte Wert zurückgesetzt. Die gleiche Aktion führt zum Zurücksetzen des Tiefstwertes (MIN) während das Gerät den Tiefstwert (MIN) anzeigt.

### **ENTER 3s Funktion (PROGRAMMIERUNGS-SPERRE)**

Drückt man im Betriebsmodus die ENTER-Taste für 3 Sekunden, erscheint "CodE", und danach 0000. Dies ermöglicht dem Anwender, einen Sicherheits-Code einzugeben. Ist der eingegebene Code falsch, geht das Gerät wieder in den Betriebsmodus zurück, Ist die Code-Eingabe richtig, ermöglicht es den Zugang zu den Sicherheits-Menüs. Siehe Kapitel 6 Seite 34.

### **ENTER Funktion**

Durch einmaliges Drücken der  $\blacksquare$ -Taste gelangt das Gerät in den -Prog- Modus.

**Im -Prog- Modus:**

# **Taste 3s (auf Werkseinstellung zurücksetzen)**

Hier kann man einen Code eingeben (74) um Zugang zur Zurücksetzung der Konfigurationsparameter zu erhalten. Nach Eingabe des Codes werden die Werkseinstellungen geladen und im nicht-flüchtigen Speicher abgelegt. Es erscheinen nacheinander "Londing dEFRULE ConFiguraler", und "5 bor E".

![](_page_28_Figure_3.jpeg)

**Direkter Zugang zu den Schaltpunkten Taste** 

Falls eine der Optionen **2RE**, **4RE**, **4OP**, **4OPP** installiert worden ist, ist es möglich, einen direkten Zugang zur Programmierung der Schaltpunkte zu erhalten. Durch Drücken der  $\bullet$ -Taste erhält man der Reihe nach Zugang zu den einzelnen Schaltpunkten, abhängig von der installierten Option.

### **5.2. Steuerung über Fernbedienung**

Der Anschluss CN3 stellt 3 optogekoppelte Eingänge zur Verfügung, die über Kontakte oder logische Zustände eines externen Elektroniksystem aktiviert werden können. Drei verschiedene Funktionen können zu den Tastatur-Funktionen hinzugefügt werden. Jede Funktion ist einem Pin (PIN 2, PIN 3 und PIN 4) zugeordnet, die durch einen niedrigen Pegel bezüglich PIN 1 oder COMMON aktiviert wird. Die Verbindung von Funktion und Pin erfolgt über Software mit einer Zahl zwischen 0 und 15 entsprechend einer der Funktionen in der folgenden Tabelle.

Konfiguration des Herstellers

Herstellerseitig ermöglicht der CN3-Anschluss die Funktionen TARA und RESET TARA, wie sie über die Tastatur durchgeführt werden können, und zusätzlich die Funktion HOLD.

Wenden Sie die Funktion HOLD an, bleibt der Anzeigewert solange unverändert, wie der entsprechende Pin aktiviert ist. Der Zustand von HOLD hat weder Auswirkungen auf den internen Betrieb des Geräts noch auf die Analog- und Schaltpunkt-Ausgänge.<br>
Anschluss der Fernbedienung

![](_page_29_Picture_114.jpeg)

### CN3: KONFIGURATION DES HERSTELLERS

Die externe Elektronik, die für die Eingänge der Fernbedienung CN3 verwendet wird, muss an allen Pins hinsichtlich COMMON 40 V / 20 mA standhalten. Um die elektromagnetische Kompatibilität zu garantieren, müssen die Anschlusshinweise auf Seite 9 beachtet werden.

Anschluss der Fernbedienung

![](_page_29_Figure_9.jpeg)

![](_page_29_Figure_10.jpeg)

### **5.2.1. Flussdiagramm Logikfunktion**

![](_page_30_Figure_1.jpeg)

### **5.2.2. - Tabelle der programmierbaren Funktionen**

- Nr: Nummer zur Auswahl der Funktion über Software.  $\bullet$
- Funktion: Name der Funktion.
- Beschreibung: Wirkung und Merkmale der Funktion.
- Aktivierung durch:  $\bullet$

Negative Flanke: Die Funktion aktiviert sich durch eine negative Flanke bezüglich Common auf den jeweiligen Pin. Niedriger Pegel: Die Funktion bleibt aktiv, so lange sich der Pin auf niedrigem Pegel bezüglich Common befindet.

![](_page_31_Picture_160.jpeg)

**\*** Nur im Modus TARA 1 und TARA 3

### **5.2.3. Programmierung der Funktionen**

![](_page_32_Figure_1.jpeg)

Nach Erreichen des Menüs für die Logik-Funktionseinstellung kann eine Funktion  $\Box$  bis  $\Box$  bis  $\Box$  have been also the contract of the contract of the contract of the contract of the contract of the contract of the contract of the contract of the contract of the contract of the contract of the con

**5.2.3. – Programmierung der Funktionen**<br>
Mach Erreichen des Menüs für die Logik-Funktionseinstellung kann eine Funktion<br>
aus der Tabelle durch Drücker der  $\bullet$ -Taste ausgewählt werden.<br>
Wenn der Benutzer eine der Logik-F 5.2.3. – Programmierung der Funktionen<br>
Mach Erreichen des Menüs für die Logik-Funktionseinstellung kann eine Funktion<br>
ist die Solar State ausgewählt werden.<br>
Wenn der Benutzer eine der Logik-Funktionen 7, 8 oder 9 auswä aus der Tabelle durch Drücker der **∖L>**-Taste ausgewählt werden.<br>Wenn der Benutzer eine der Logik-Funktionen 7, 8 oder 9 auswählt, wird das Gerät eine dieser 2 Meldungen anzeigen. Falls die entsprechende Funktion aktiviert ist, wird im zweiten Fall zusätzlich zum Wert der Befehl zum Drucken des Datums und der Zeit zum Drucker geschickt.

Beispiel: MICRA-M mit NETTO-Anzeigewert 1234.5 Meldung in Hexadezimal, die vom MICRA-M RS4-Ausgang versendet wird wenn Logik-Funktion 7 aktiviert ist: Das **MICRA-M** muss kompatibel zum ASCII (Prt1) und (dLY 1) Protokoll programmiert sein. Siehe Seite 47

# PRINTK180 ohne Datum

Beispiel: Ausgabe mittels PRINTK180 mit Datum

**NET: +1234.5 Time 15:07 Date 11/04/05**

Beispiel: Ausgabe mittels Tealls die Funktion 12 ausgewählt wird und eine der Optionen 2RE, 4RE, 4OP, 4OPP installiert ist, ist es möglicht, dass einer der verfügbaren Schaltpunkte (zwei oder vier, abhängig von der Option) in der Anzeige erscheint, wenn diese Funktion aktiviert ist.

![](_page_32_Figure_11.jpeg)

# **6. PROGRAMMIERSPERRUNG ÜBER SOFTWARE**

Das Gerät wird mit nicht gesperrter Programmierung geliefert, so dass Zugang zu allen Programmierebenen besteht. Nach beendeter Programmierung empfiehlt es sich, folgende Sicherheitshinweise zu befolgen:<br>1. Sperren Sie den Zugang zur Programmierung, um unbeabsichtigte Änderungen der programmierten Parameter zu

- 
- 
- **6. PROGRAMMIERSPERRUNG ÜBER SOFTWARE**<br>Das Gerät wird mit nicht gesperrter Programmierung geliefert, so dass Zugang zu allen Programmierebenen besteht<br>Nach beendeter Programmierung empfiehlt es sich, folgende Sicherheitshi vermeiden.<br>2. Sperren Sie die Tastatur-Funktionen um sich vor versehentlichen Modifikationen zu schützen.<br>3. Es gibt zwei Arten der Sperrung: teilweise oder vollständige. Werden die Parameter öfters nacheingestellt, sperren Sie die Programmierung nur teilweise. Sind keine nachträglichen Einstellungen nötig, sperren Sie den Zugang vollständig. Die Sperrung der Tastatur ist immer möglich. 4. Die Sperrung erfolgt über Software nach Eingabe eines persönlichen Codes. Wechseln Sie so früh wie möglich
- den Herstellercode und bewahren Sie Ihren persönlichen Code gut auf.<br>VOLLSTÄNDIGE SPERRUNG

**G. PROGRAMMIERSPERRUNG ÜBER SOFTWARE**<br>Das Gerät wird mit nicht gesperrter Programmierung geliefert, so dass Zugang zu allen Programmierebenen besteht.<br>Nach beendeter Programmierung empfehit es sich, forgende Sichehettshim Konfiguration überprüfen zu können. Es ist aber **nicht möglich, Daten einzugeben oder zu ändern**. Wenn Sie in diesem Fall versuchen in den Programmiermodus zu gelangen, erscheint im Display die Anzeige **"-dAtA-"**.<br><u>TEILWEISE SPERRUNG</u>

Wenn nur einige Parameter gesperrt sind können alle Konfigurationen gelesen werden **aber nur die nicht geschützten Parameter können modifiziert werden**. Wenn Sie in diesem Fall versuchen in den Programmiermodus zugelangen, erscheint im Display die Anzeige **"-Pro-".**

Folgende Menüs oder Submenüs können gesperrt werden:

- Schaltpunkt 1 Konfiguration (SEt 1).
- Schaltpunkt 2 Konfiguration (SEt 2).
- Schaltpunkt 3 Konfiguration (SEt 3).
- Schaltpunkt 4 Konfiguration (SEt 4).
- Eingangs-Konfiguration (InPut).
- Skalierung (SCAL).
- Filter P und Runden (FILt).
- Analogausgangs-Konfiguration (Anout).
- Serielle Schnittstellenausgangs-Konfiguration (rSout).
- Logische-Eingänge-Konfiguration (LoGIn).
- Programmierung der Taste TARE (tArE).
- 

Folgende Menús oder Submenüs können gesperrt werden:<br>
• Schaltpunkt 2 Konfiguration (SEt 4).<br>
• Schaltpunkt 3 Konfiguration (SE19).<br>
• Schaltpunkt 4 Konfiguration (RFU;).<br>
• Skieleiner Pund Runden (FILt).<br>
• Strainer Pund Direkter Zugang zur Schaltpunkt-Wert-Konfiguration (SEtVAL).<br>Die ersten vier und "SEtVAL" erscheinen nur, wenn die entsprechende Option 2RE, 4RE, 4OP oder 4OPP installiert wurde, "SCAL", "FiltP" und "tARE" erscheinen nicht wenn das Instrument zur Temperaturmessung konfiguriert wurde. "Anout" wird erscheinen, wenn die NMA oder NMV Option installiert ist und "rSout", wenn eine der RS2 oder RS4 Optionen installiert ist.

### **6.1. Flussdiagramm Sicherheitsmenü**

Die folgende Abbildung zeigt das Sicherheitsmenü. Hier wird die Sperrung der Programmierung konfiguriert. Ausgehend vom Arbeitsmodus gelangt man durch Drücken der  $\bigoplus$ -Taste für 3 Sekunden in dieses Menü, die Anzeige "CodE" erscheint. Das Gerät wird vom Hersteller standardmäßig mit dem Code: "0000" geliefert. Nach Eingabe dieses Codes erscheint die Anzeige "LISt", von wo aus man in die Parametersperrung gelangt. Der Wechsel in das "CHAnG" Menü ermöglicht die Eingabe Folgende Menia oder Submentis können gesperrt werden:<br>
Schalapunkt 3 Konfiguration (SE12).<br>
Schalapunkt 3 Konfiguration (SE12).<br>
Schalapunkt 3 Konfiguration (SE12).<br>
Emgangs-Konfiguration (SE14).<br>
Emgangs-Konfiguration (No Nach Eingabe des persönlichen Codes ist der Herstellercode ungültig.

Wird ein falscher Code eingegeben, kehrt das Gerät automatisch in den Arbeitsmodus zurück.

Die vollständige Sperrung der Programmierung, Anzeige "totLC" erfolgt, indem man den Wert auf "1" ändert, die Eingabe von "0" ermöglicht die selektive Sperrung der Parameter. Das Setzen eines jeden Parameters auf "1" aktiviert die Sperrung, Setzen auf "0" ermöglicht die Programmierung. Trotz Sperrung der Programmierung bleibt es möglich, die aktuelle Programmierung anzuzeigen.

Die Anzeige "StorE" bestätigt, dass die durchgeführten Modifikationen korrekt gespeichert wurden.

![](_page_35_Figure_0.jpeg)

![](_page_36_Figure_0.jpeg)

- **0 Programmierung zulässig**
- **1 Zugang zur Programmierung gesperrt**
- **\* Erscheinen nur, wenn die entsprechenden Optionen installiert sind**

**\***

**\***

**\***

# **7. AUSGANGS-OPTIONEN**

Optional kann im MICRA-M eine oder mehrere der Ausgangsoptionen für die Steuerung oder Kommunikation eingebaut werden:<br>Kommunikationsoptionen

**RS2** Seriell RS232C

**RS4** Seriell RS485<br>Steuerungsoptionen

**NMA** Analog 4-20 mA **NMV** Analog 0-10 V **2RE** 2 Relais SPDT 8 A **4RE** 4 Relais SPST 5 A **4OP** 4 NPN Ausgänge

**4OPP** 4 PNP Ausgänge<br>Alle genannten Optionen sind optoisoliert in Bezug auf das Eingangssignal und die Stromversorgung.

Die Ausgangskarten sind leicht in Steckplätze auf der Hauptplatine des Gerätes einzustecken und jede aktiviert die entsprechenden Programmmodule, die eine vollständige Softwarekonfiguration ermöglichen.

- Zusätzliche Möglichkeiten des Gerätes mit Ausgangsoptionen:<br>● Steuerung und Regelung von Grenzwerten mittels logischer AN/AUS Ausgänge (2 Relais, 4 Relais, 4 NPN Ausgänge oder 4 PNP Ausgänge) oder Analogausgänge (4-20 mA, 0-10 V).
- Kommunikation, Datenübertragung und Fernsteuerung/Programmierung mittels serieller Schnittstelle.  $\bullet$

aufgenommen werden. Nur eine der beiden Schnittstellen-

Optionskarten **RS2** und **RS4** kann in den

- 
- 
- 1 x 2-Relais (**2RE**) oder 4-Relais (**4RE**) oder 4-NPN (**4OP**) oder 4-PNP (**4OPP**) Ausgänge.
	-
	-
	-

![](_page_38_Figure_11.jpeg)

# 7.1. <del>–</del> SCHALTPUNKT-AUSGÄNGE<br>7.1.1. – Einführung

Eine Option für 2 oder 4 SCHALTPUNKTAUSGÄNGE kann im Gerät eingebaut werden, programmierbar innerhalb des vollen Anzeigebereichs. Damit stehen Alarm und Steuerungsmöglichkeiten durch LED-Leuchten und Relais- oder Transistor-Ausgänge bereit. Alle Schaltpunkte stellen unabhängig programmierbare Schaltgrenzen, Zeitverzögerungen (in Sekunden), asymmetrische Hysterese (in Anzeigeeinheiten) und ein wählbares HI/LO Verhalten zur Verfügung. Die Option besteht aus einer zusätzlichen Einsteckkarte, die die eigene Programmierroutinen aktiviert, wenn sie auf der Hauptplatine installiert wird. Die Option ist gänzlich programmierbar und der Zugang kann durch Programmierung gesperrt

werden.<br>Die verfügbaren Optionen sind:

- **2RE**: 2 Relais SPDT 8 A
- **4RE**: 4 Relais SPST 5 A
- **4OP**: 4 NPN Ausgänge
- 

**4OPP**: 4 PNP Ausgänge<br>Diese Art von Ausgängen, die eine Vielzahl von Steuerungsfunktionen und das Setzen von Grenzwerten ermöglicht, wertet dank der Möglichkeit, grundlegende Alarmfunktionen mit fortgeschrittenen Sicherheits- und Steuerungsanwendungen zu kombinieren, den Leistungsumfang des Gerätes merklich auf.

### **7.1.2. Funktionsbeschreibung**

Werden die Schaltausgänge als eigenständige Schaltpunkte programmiert, werden die Alarmausgänge aktiviert wenn der Anzeigenwert eine vom Benutzer programmierte Grenze erreicht. Die eigenständige Alarmprogrammierung benötigt die Definition der folgenden Grundparameter:

## **a) VERGLEICH NETTO / BRUTTO**

Im "NETTO"-Modus werden die Schaltpunkt-Werte mit dem Netto-Anzeigewert verglichen. Im "BRUTTO"-Modus erfolgt der Vergleich mit der Summe NETTO-Wert + TARA-Wert.

## **b) HI / LO VERHALTEN**

Im HI-Modus wird der Ausgang aktiviert, wenn der Anzeigewert die Schaltgrenze **über**schreitet, und im LO-Modus wird der Ausgang aktiviert, wenn der Anzeigewert die Schaltgrenze **unter**schreitet.

### **c)** PROGRAMMIERBARE **ZEITVERZÖGERUNG oder HYSTERESE**

Jeder Schaltvorgang kann durch einer programmierbaren Zeitverzögerung oder Hystereseniveau verzögert werden. Die ZEITVERZÖGERUNG ist die Zeit, die nach dem Über- oder Unterschreiten einer Schaltgrenze vergeht, bis der Ausgang aktiviert wird. Die Zeitverzögerung ist programmierbar in Sekunde, von 0 bis 99.

Die HYSTERESE ist asymmetrisch d.h. sie wirkt nur auf die Ausgangs-Deaktivierungsflanke. Die Hysterese wird in Anzeigeeinheiten innerhalb des Anzeigebereichs programmiert. Der Dezimalpunkt erscheint an der gleichen Stelle wie in der Anzeigenkonfigurationsroutine programmiert.

Die Abbildungen 1 und 2 zeigen das Verhalten der Zeitverzögerung (dly) und der asymmetrische Hysterese (hys-1) von zwei Alarmen (SET1 und SET2), programmiert im HI-Modus (OUT1) und LO-Modus (OUT2).

![](_page_40_Figure_10.jpeg)

![](_page_40_Figure_11.jpeg)

Nehmen Sie die Elektronik aus dem Gehäuse. Um die Durchführung des Ausgangssteckers der Optionskarten (2RE, 4RE, 4OP oder 4OPP) durch die Rückseite des Gerätes zu ermöglichen durchtrennen Sie mit Hilfe eines Schraubendrehers die Verbindungen zwischen der entsprechenden Abdeckung und dem Gehäuse (siehe Abbildung). Die Optionskarte wird in den Steckplatz M1 (Seite 39) auf der Hauptplatine eingesteckt. Drücken Sie die Nase der Karte leicht in die Aufnahme, so dass sie einrastet.

Sollte das Gerät im Einsatz Vibrationen ausgesetzt sein ist es ratsam, die Karte mittels der Kupferschienen an beiden Seiten der Nase der Karte mit den Löchern auf der Lötseite der Hauptplatine zu verlöten.

![](_page_41_Picture_3.jpeg)

### **7.1.4. Anschlüsse**

.

![](_page_41_Picture_130.jpeg)

![](_page_41_Picture_131.jpeg)

![](_page_41_Picture_132.jpeg)

![](_page_41_Picture_133.jpeg)

![](_page_41_Picture_134.jpeg)

![](_page_41_Picture_135.jpeg)

![](_page_41_Picture_136.jpeg)

![](_page_41_Figure_12.jpeg)

![](_page_41_Figure_13.jpeg)

Jede Ausgangsoption wird mit einem Aufkleber geliefert, auf dem die Anschlüsse jeder Option dargestellt sind. Zur besseren Identifizierung der Anschlüsse sollte dieser Aufkleber auf der Unterseite des Gehäuses angebracht werden, und zwar neben dem Aufkleber mit den Grundfunktionen des Gerätes.

**ACHTUNG**: Werden die Relais mit einer Induktionslast verwendet, empfehlen wir ein RC-Netz vorzugsweise an die Klemmen der Spule oder aber an die Relaiskontakte anzuschließen um elektromagnetische Einflüsse zu begrenzen.

![](_page_42_Picture_71.jpeg)

![](_page_42_Picture_72.jpeg)

### **7.1.6. Flussdiagramm Schaltpunkt Menü**

![](_page_43_Figure_1.jpeg)

### **7.1.7. Direkter Zugang zur Programmierung der Schaltpunktwerte**

Ist eine der Schaltpunktkarten eingebaut ist es möglich, wie unten abgebildet, durch Drücken der <sup>1</sup>Taste im PROG-Modus direkt zum Schaltpunktwert zu gelangen, ohne die gesamten Programmmenüs zu durchlaufen. Bei der 2RE Karte erscheinen nur Set1 und Set2.

![](_page_44_Figure_2.jpeg)

Beachten Sie, dass die Stelle, an der der Dezimalpunkt erscheint, durch die Programmierung im SCAL-Menü bestimmt wird.

# 7.2. <del>-</del> RS2 / RS4 SCHNITTSTELLE<br>7.2.1. - Einführung

Die RS232C Schnittstellenoption (Bezeichnung **RS2**) ist eine Options-Einsteckkarte und besitzt einen 4-poligen RJ11 Telefonstecker mit Ausgang an der Rückseite des Gerätes.

Die RS485 Schnittstellenoption (Bezeichnung **RS4**) besitzt einen 6-poligen RJ12 Telefonstecker (mit 4 belegten Kontakten).

Eine der beiden Optionskarten RS2 oder RS4 kann im Steckplatz M2 der Hauptplatine des Gerätes eingesteckt werden.<br>Die serielle Schnittstelle ermöglicht eine Kommunikationstrecke aufzubauen, mit der ein Hauptgerät die Übert

Daten wie Anzeigewert, Schaltpunktwerte, Maximum, Minimum, TARA etc. und die Ausführung von Funktionen wie die Tarierung der Anzeige, Zurücksetzung der Maxima, Minima oder des Tara-Speichers und die Aktualisierung der Schaltpunktwerte durchführen kann.<br>Die Option ist gänzlich programmierbar in Bezug auf Übertragungsrate (1200, 2400, 4800, 9600 oder 19200 Baud), die

Geräte-Adresse (von 00 bis 99), Das Protokoll (ASCII, ISO 1745 und MODBUS RTU).

Der Betriebsmodus ist Halb-Duplex und bleibt normalerweise im Datenempfangsmodus bis eine Meldung erfolgt.

Eine gültige Übertragung kann zu einer sofortigen Ausführung einer Aktion führen (Tara, Zurücksetzung von Maximum, Minimum oder des Tara-Speichers, Änderung von Schaltpunkten) oder die Übertragung einer Antwort vom Gerät (Anzeigewert, einer der Schaltpunktwerte, Maximum, Minimum Tara/Offset) veranlassen. Nur der Anzeigewert kann durch einen externen Kontakt abgerufen werden; entsprechend dem Diagramm auf Seite 9 der RS2 Anleitung.

Drei Kommunikationsmodi sind verfügbar; Der ASCII-Modus benutzt ein einfaches Protokoll kompatibel mit der Geräteserie. Der ISO-Modus, in Übereinstimmung mit der ISO 1745 Norm, erlaubt eine effektivere Kommunikation in rauschvoller Umbebungen, da er die Gültigkeit der Meldungen bei der Übertragung und dem Empfang überprüft. Und schließlich das MODBUS RTU Protokoll.

Wie Sie der Funktionstabelle entnehmen können, benutzt das ASCII-Protokoll abhängig vom Befehlstyp 1 oder 2 Byte und das ISO 1745 Protokoll erzwingt die Nutzung von zwei Bytes pro Befehl.

### **7.2.2. Flussdiagramm RS-Ausgang**

![](_page_46_Figure_1.jpeg)

### **ASCII-PROTOKOLL**

Das Datenformat ist: 1 START-Bit, 8 DATA-Bits, kein PARITY-Bit und 1 STOP-Bit.<br>• DATENFORMAT FÜR DIE ÜBERTRAGUNG VON BEFEHLEN

Ein Befehl an das Gerät muss aus der folgenden ASCII-Zeichenfolge bestehen: \* D d C C X ........................... X CR

Ein " \* " - Byte [ASCII 42] für den Befehlsbeginn.

Zwei Adress-Bytes (von 00 bis 99).

Ein oder zwei ASCII-Zeichen für den gewünschten Befehl, gemäß Funktionstabelle (Seite 51/52).

Handelt es sich um einen Befehl zur Parameteränderung, wird der neue Wert in Form eines Vorzeichen-Bytes (+ [ASCII 43] oder - [ASCII 45]) gefolgt von einem Block aus N ASCII-Zeichen (abhängig vom Modell), einschließlich Dezimalpunkt übertragen.

Ein " CR " [ASCII 13]-Zeichen für das Befehlsende. CR= Carriage Return = Zeilenumbruch<br>• DATENFORMAT FUR DIE ANTWORT DES GERÄTS

Das Datenformat der gesendeten Antwort des Geräts auf einen Befehl zur Anforderung von Daten ist: SP X ........................... X CR

![](_page_47_Picture_12.jpeg)

Ein Byte für ein Leerzeichen [ASCII 32].

Ein Text (angefragter Wert) bestehend aus einem Vorzeichen-Byte (+ [ASCII 43] oder - [ASCII 45]) gefolgt von einem Block aus N ASCII-Zeichen (abhängig vom Modell), einschließlich Dezimalpunkt.

Ein " CR " [ASCII 13]-Zeichen für das Befehlsende.

Handelt es sich um Anweisungsbefehle oder Befehle zur Parameteränderung, antwortet das Gerät nicht.

### **ISO 1745 PROTOKOLL**

Das Datenformat ist: 1 START-Bit, 7 DATA-Bits, EVEN PARITY-Bit und 1 STOP-Bit.<br>• DATENFORMAT FÜR DIE ÜBERTRAGUNG VON BEFEHLEN

![](_page_48_Picture_62.jpeg)

Ein SOH-Byte [ASCII 01] für den Befehlsbeginn.

Zwei Bytes, das erste die Zehnerstelle und das zweite die Einerstelle der Adresse des Gerätes.

Ein STX-Byte [ASCII 02] für den Textanfang.

Zwei ASCII-Zeichen für den gewünschten Befehl, gemäß Funktionstabelle (Seite 51/52). Handelt es sich um einen Befehl zur Parameteränderung, wird der neue Wert in Form eines Blocks aus N Bytes einschließlich Vorzeichen und Dezimalpunkt übertragen.

Ein Byte ETX [ASCII 03] für das Textende.

Ein Kontrollbyte BCC, das wie folgt errechnet wird:

Führe ein Exklusiv-ODER für alle Bytes zwischen STX (nicht enthalten) und ETX (enthalten) durch.

- liegt das erhaltene Byte (im ASCII-Format) über 32, kann es als BCC verwendet werden.

- liegt das erhaltene Byte (im ASCII-Format) unter 32, erhält man das BCC Byte durch Addieren von 32.

## DATENFORMAT FÜR DIE ANTWORT DES GERÄTS

Das Datenformat der gesendeten Antwort des Geräts auf einen Befehl ist:

### **1. Für Befehle, die die Übertragung eines Wertes verlangen (Datenanforderungs-Typ):**

SOH D d STX X .................. X ETX BCC

Ein SOH-Byte [ASCII 01] für den Befehlsbeginn.

Zwei Adress-Bytes.

Ein STX-Byte [ASCII 02] für den Textbeginn.

N Bytes entsprechend dem angeforderten Wert (einschließlich Vorzeichen und Dezimalpunkt).

Ein ETX-Byte [ASCII 03] für das Textende.

Ein Kontroll-Byte BCC, errechnet wie auf Seite 49 beschrieben.

### **2. Für Befehle, die keine Wertübertragung verlangen (Anweisungs- oder Parameteränderungs-Typ)**:

![](_page_49_Figure_11.jpeg)

Das Gerät sendet eine Bestätigung, wenn ein Befehl empfangen wurde.<br>Falls der Befehl richtig empfangen und interpretiert wurde, besteht die Antwort aus zwei Adress-Bytes und einem "ACK" [ASCII 06].

Falls der Befehl nicht richtig interpretiert wurde oder fehlerhaft war, besteht die Antwort aus zwei Adress-Bytes und einem "NAK" [ASCII 21].

### **Befehlsliste**

![](_page_50_Picture_132.jpeg)

# **DATENÄNDERUNG**

![](_page_51_Picture_73.jpeg)

### **BEFEHLE**

![](_page_51_Picture_74.jpeg)

# 7.3. ANALOGAUSGANG<br>7.3.1. — Einführung

7.3. ANALOGAUSGANG<br>7.3.1. – Einführung<br>Zwei Analogausgangs-Optionskarten (0-10 V oder 4-20 mA) können im MICRA-M eingebaut werden, entweder die<br>NMV-Einsteckkarte für Spannungsausgang oder die NMA-Einsteckkarte für Stromaus Zwei Analogausgangs-Optionskarten (0-10 V oder 4-20 mA) können im MICRA-M eingebaut werden, entweder die NMV-Einsteckkarte für Spannungsausgang oder die NMA-Einsteckkarte für Stromausgang. Die Karte wird auf der Hauptplatine des Geräts in den Steckplatz M3 eingesteckt. Beide Karten können nicht gleichzeitig benutzt werden.

Die Ausgänge sind in Bezug auf den Signaleingang und die Stromversorgung opto-isoliert.

10 V oder von 4 mA bis 20 mA, proportional zu einem benutzerdefinierten Anzeigebereich liefert.<br>Hiermit verfügt das Gerät über ein Signal, mit dem man proportional zur Größe, die man überwacht, variabel steuern kann.

Diese Signale können auch benutzt werden um die Anzeigeinformation an eine Vielzahl von Endgeräten zu übertragen, wie Schreiber, Steuergeräte, Fernanzeigen oder andere Geräte, die analoge Daten verarbeiten können.<br>Das Gerät erkennt die Option automatisch und die zusätzlichen Softwareroutinen werden automatisch geladen.

Der Kartentyp und die Zuordnung der Ausgangssignale (OUT-HI und OUT-LO) zu den gewünschten Anzeigewerten werden über die Fronblendentasten im o.g. Programmmodul eingegeben. Der Analogausgang folgt der Anzeigeänderung zwischen den programmierten HI und LO Werten.<br>Das Ausgangssignal kann auch umgekehrt proportional arbeiten, indem man die LOW-Anzeige dem HI-Ausgang (OUT-HI),

und die HI-Anzeige dem LOW-Ausgang (OUT-LO) zuordnet.

### **7.3.2. Einbau der NMA- oder NMV-Option**

7.3. ANALOGAUSGANG<br>
7.3.1. - Einridihrung<br>
20wsi Ansilogausgamgs Optionskarten (0-10 V oder 4-20 mA) können im MICRA-M eingebaut werden, entweder die<br>
Haup-platine des Geräts in den Steckhatz-MS eingestellt Steide Karten k Nehmen Sie die Elektronik aus dem Gehäuse. Um die Durchführung des Ausgangssteckers der Optionskarten (NMA oder NMV) durch die Rückseite des Gerätes zu ermöglichen durchtrennen Sie mit Hilfe eines Schraubendrehers die Verbindungen zwischen der entsprechenden Abdeckung und dem Gehäuse (siehe Abbildung). Die Optionskarte wird in den Steckplatz M3 (Seite 39) auf der Hauptplatine einsteckt. Drücken Sie die Nase der Karte leicht in die Aufnahme, so dass sie einrastet. Sollte das Gerät im Einsatz Vibrationen ausgesetzt sein ist es ratsam, die Karte mittels der Kupferschienen an beiden Seiten der Nase der Karte mit den Löchern auf der Lötseite der Hauptplatine zu verlöten.

### **7.3.3. Anschlüsse**

Jede Ausgangsoption wird mit einem Aufkleber geliefert, auf dem die Anschlüsse jeder Option dargestellt sind. Zur besseren Identifizierung der Anschlüsse sollte dieser Aufkleber auf der Unterseite des Gehäuses angebracht werden, und zwar neben dem Aufkleber mit den Grundfunktionen des Gerätes.

![](_page_53_Figure_2.jpeg)

### **7.3.4. Technische Daten**

![](_page_54_Picture_59.jpeg)

# **7.3.5. Flussdiagramm Analogausgang**

![](_page_54_Figure_3.jpeg)

# **GEWÄHRLEISTUNG**

![](_page_55_Picture_1.jpeg)

Alle Geräte haben eine Garantiedauer von 3 JAHREN ab dem Lieferdatum auf jegliche Herstellungs- oder Materialfehler.<br>Sollte bei normalem Gebrauch des Gerätes während der Garantiedauer ein Defekt oder

Fehler auftreten, wenden Sie sich bitte an Ihren zuständigen Vertragshändler, der Sie über die weitere Vorgehensweise informiert.<br>Bei Nichtbeachtung der Installationshinweise, falsche Verkabelung und/oder unsachgemäße

Behandlung durch den Benutzer wird keine Gewährleistung übernommen. Die Gewährleistung beschränkt sich auf Fehler, die in direktem Zusammenhang mit dem

Gerät stehen, und schließt nur die Reparatur ein. Für jegliche Beschädigungen durch den Gebrauch und für Fehler oder Fehlfunktionen ohne direkten Zusammenhang wird keine Haftung übernommen.

![](_page_55_Picture_6.jpeg)

All the DITEL products benefit from an unlimited and unconditional warranty of THREE (3) years from the date of their purchase. Now you can extend this period of warranty up to FIVE (5) years from the product commissioning, only by fulfilling a form.<br>Fill out the form you have received with the instrument or visit our website:

**<http://www.ditel.es/warranty>**

# **TECHNISCHE DATEN**

**EINGANGSSIGNAL**<br>• Konfigurierung ....................... asymmetrisch differentiell

![](_page_56_Picture_295.jpeg)

- Speisung .................. 24 V @ 60 mA, 10/ 5 V @ 60 mA
- Max. Fehler ............. ±(0,1 % vom Messwert +1 Digit)

- Spannung ......................... ±15 mV ±30 mV ±150 mV
- Max. Auflösung ................................................... 1 µV
- Eingangsimpedanz ......................................... 100 M
- Speisung .......................................... 10/5 V @ 60 mA
- Max. Fehler .............. ±(0,1% vom Messwert +1 Digit)  $\bullet$

![](_page_56_Picture_296.jpeg)

- 
- Max. Fehler ............. ±(0,1 % vom Messwert +1 Digit)
- Min. Potentiometerwiderstand .......................... 200

### **Temperatureingang**

- Ausgleich Kälteübertragung ............... -10 ºC bis +60 ºC
- Kälteübertragung ....................... ± (0,05 °C / °C +0,1 °C)
- Pt100 Speisestrom ...................................... < 1 mA DC  $\bullet$
- **Prozess-Eingang Spannung Strom •** Max. Kabelwiderstand .......... 40 Ω / Leitung (alle gleich)

![](_page_56_Picture_297.jpeg)

### **MAX mögliches Eingangssignal**

- Prozess mA ...................................................... ±22 mA Anzeigenauflösung ........................................ 0,001 %
	- Prozess V ........................................................... ±11 V
	-

![](_page_56_Picture_298.jpeg)

![](_page_56_Picture_299.jpeg)

- Hauptanzeige:.. -19999/ 19999, 5 Digit dreifarbig, 14 mm
- Dezimalpunkt ...................................... programmierbar
- LEDs .................... 4 für Funktionen und 4 für Ausgänge
- Anzeigeaktualisierung
- Prozess/ DMS ..................................................... 20 / s Pt100 ................................................................. 4 / s Thermoelement .................................................. 10 / s
- Eingangsüberlastungs-Anzeige ....................  *aUEr, aUEr*

![](_page_57_Picture_136.jpeg)

- 
- 
- 

- MICRA-M ........ 85 VAC 265 VAC / 100 VDC 300 VDC
- MICRA-M-M6 ...... 22 VAC ─ 53 VAC / 10,5 VDC ─ 70 VDC<br>SICHERUNG (DIN 41661) ─ Nicht inbegriffen

- MICRA-M (230 / 115 VAC) ........................... F 0.2 A / 250 V
- MICRA-M-M6 (24 / 48 VAC) ...................... F 2 A / 250 V

# FILTER

### Filter P

- Grenzfrequenz ............................ von 4 Hz bis 0,05 Hz
- Steigung ............................................ 20 dB / Dekade UMGEBUNG

- Nicht für Außenbetrieb geeignet
- Betriebstemperatur ......................... -10 ºC bis +60 ºC
- Lagertemperatur ............................ -25 ºC bis +85 ºC
- Rel. Feuchtigkeit nicht kondensiert .. < 95 % bei 40 ºC
- Max. Höhe ............................................... 2000 Meter ABMESSUNGEN WANDLUNG

![](_page_57_Picture_137.jpeg)

# **KONFORMITÄTSERKLÄRUNG**

![](_page_58_Picture_76.jpeg)

![](_page_59_Picture_0.jpeg)

# **ANWEISUNGEN FÜR DIE WIEDERVERWERTUNG**

Gemäß der Europäischen Richtlinie 2002/96/EG darf dieses Elektronikgerät nicht über den herkömlichen Haushaltsmüllkreislauf entsorgt werden. Das Symbol "durchgestrichene Abfalltonne auf

Rädern" erinnert Sie an Ihre Pflicht, Elektro-und Elektronik-Altgeräte gesondert zu entsorgen.<br>Um die Umwelt zu schützen und gemäß dem Elektro- und Elektronikgerätegesetz- ElektroG zur Vermeidung von Abfällen von Elektro- und Elektronikgeräten, die nach dem 13. August 2005 auf den Markt gebracht worden sind, kann der Endverbraucher das Gerät kostenlos an die Stelle von der es erworben wurde, für die kontrollierte Bearbeitung und Wiederverwertung zurückgeben.

![](_page_59_Picture_4.jpeg)

**Messtechnik Schaffhausen GmbH** Mühlenstrasse 4, CH-8260 Stein am Rhein Telefon +41 52-672 50 00 Telefax +41 52-672 50 01 www.mts.ch, e-mail: info@mts.ch

**Messen Prüfen Automatisieren www.mts.ch**